# <span id="page-0-0"></span>**Procurement – Digital Sourcing Platform**

**User Guide for Supplier**

First Published on 15 May 2024 Version 2.0

All rights reserved. No part of this document may be reproduced in any form outside the DBS Group without an authorised release.

# Table of Contents

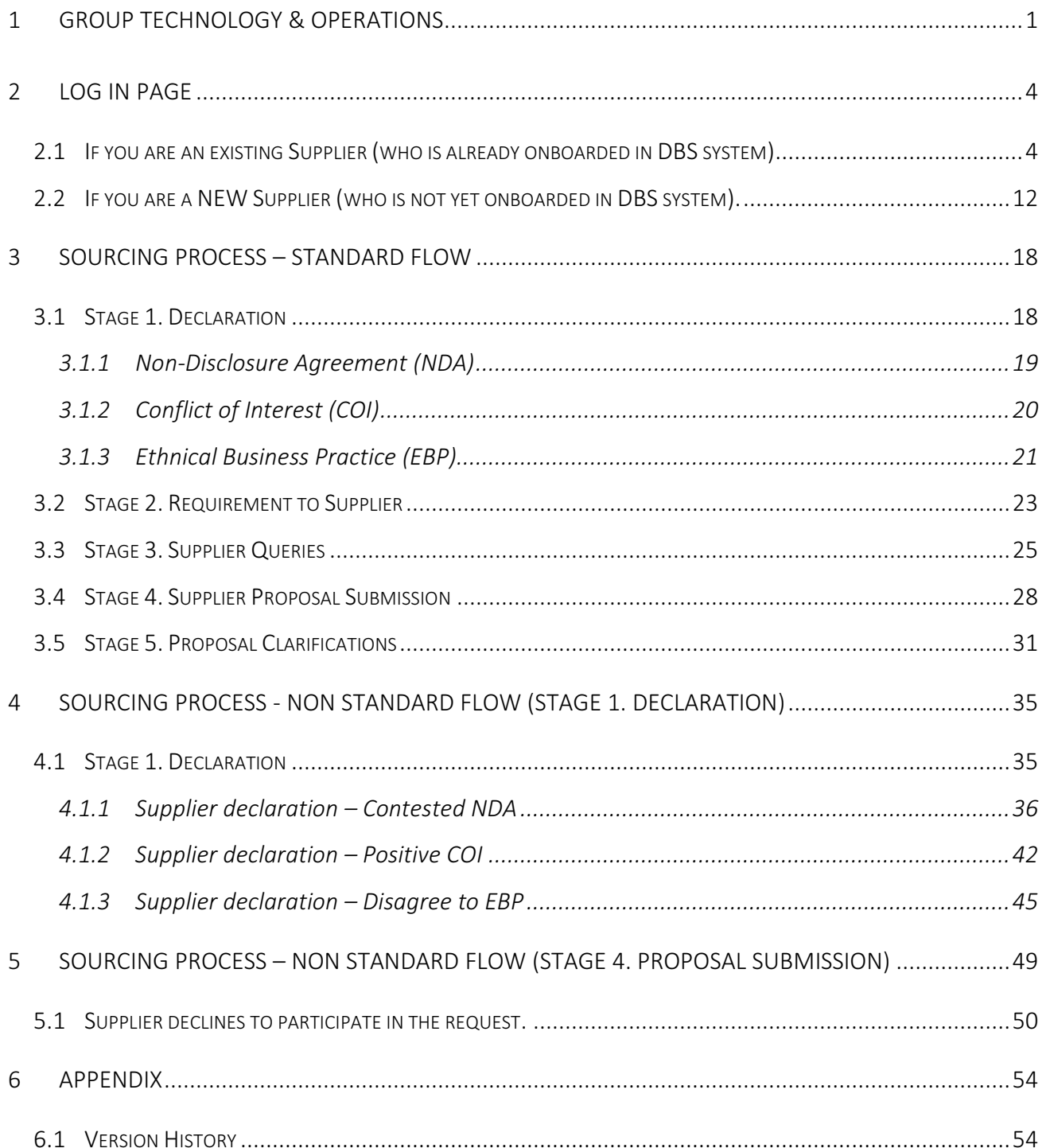

## Overview of Sourcing Module Process Flow

This guide provides the Supplier with a step-by-step process how to participate in a new request in the system.

The sourcing process flow consists of 7 stages as reflected in the diagram below.

- Supplier Login Depending on the type of Supplier whether you are (i) already onboarded as DBS Supplier or (ii) yet to be onboarded as DBS Supplier.
- Stage 1-5 RFx process which involves your (Supplier) participation.
- Stage 6-7 (For your information only) What happens after you have submitted your Proposals and responses to DBS clarifications.

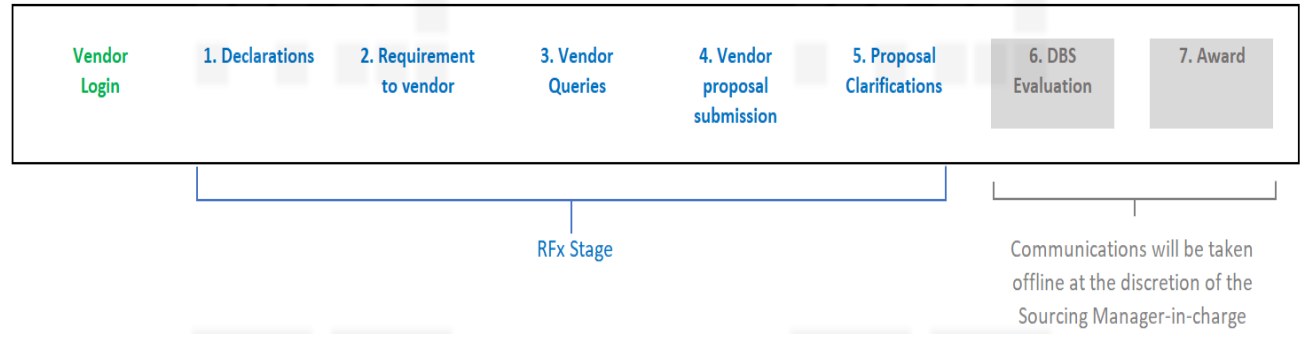

All communications after Stage 5. Proposal Clarifications will be done offline by the Sourcing Manager, if any.

#### Helping you to start

To help you get started on the process, we would suggest that you view the short video clip. This video clip guides your through stages 1-5 of the sourcing process.

[Link](https://www.youtube.com/watch?v=x9VY27eout4) to the video.

### <span id="page-3-0"></span>2 Log In Page

You will receive an email notification that your company has been shortlisted to participate in a new request.

Please following the guide/instructions to start the process accordingly if you are an existing or new Supplier in DBS.

#### <span id="page-3-1"></span>2.1 If you are an existing Supplier (who is already onboarded in DBS system)

For the **first time** login, you will receive 2 emails: (a) Supplier registration and (b) Pre-RFx email. Proceed with the Supplier registration email first.

#### (A) Supplier registration

At the "Vendor Registration" title email, click on Verify Account button in the email.

#### Vendor Registration

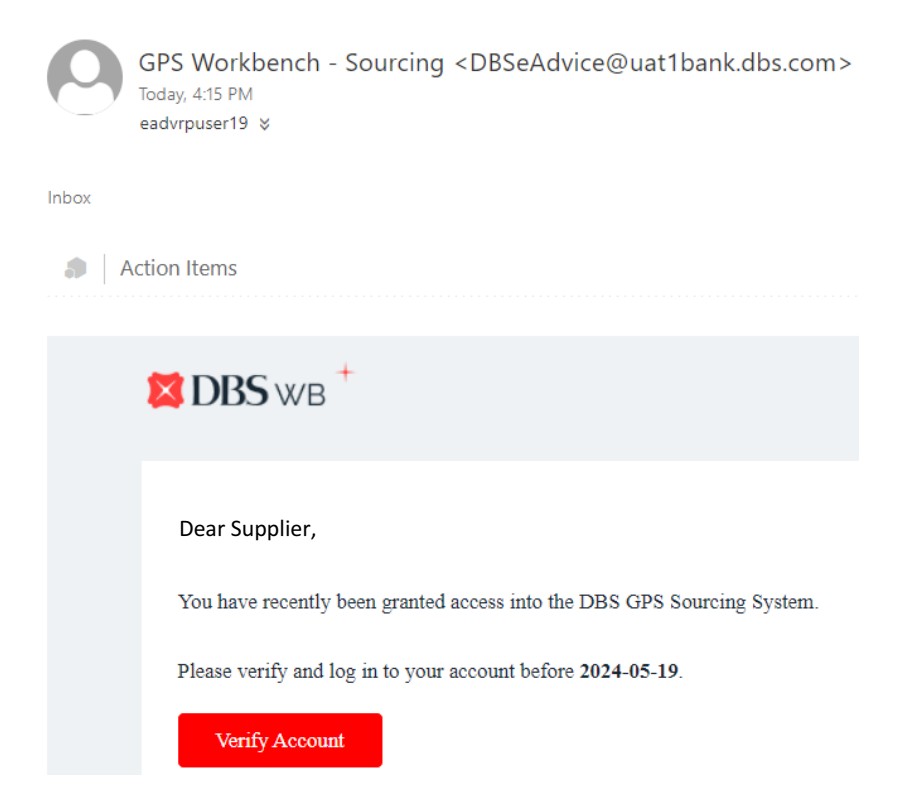

Login page appears. Enter email address. Click Continue.

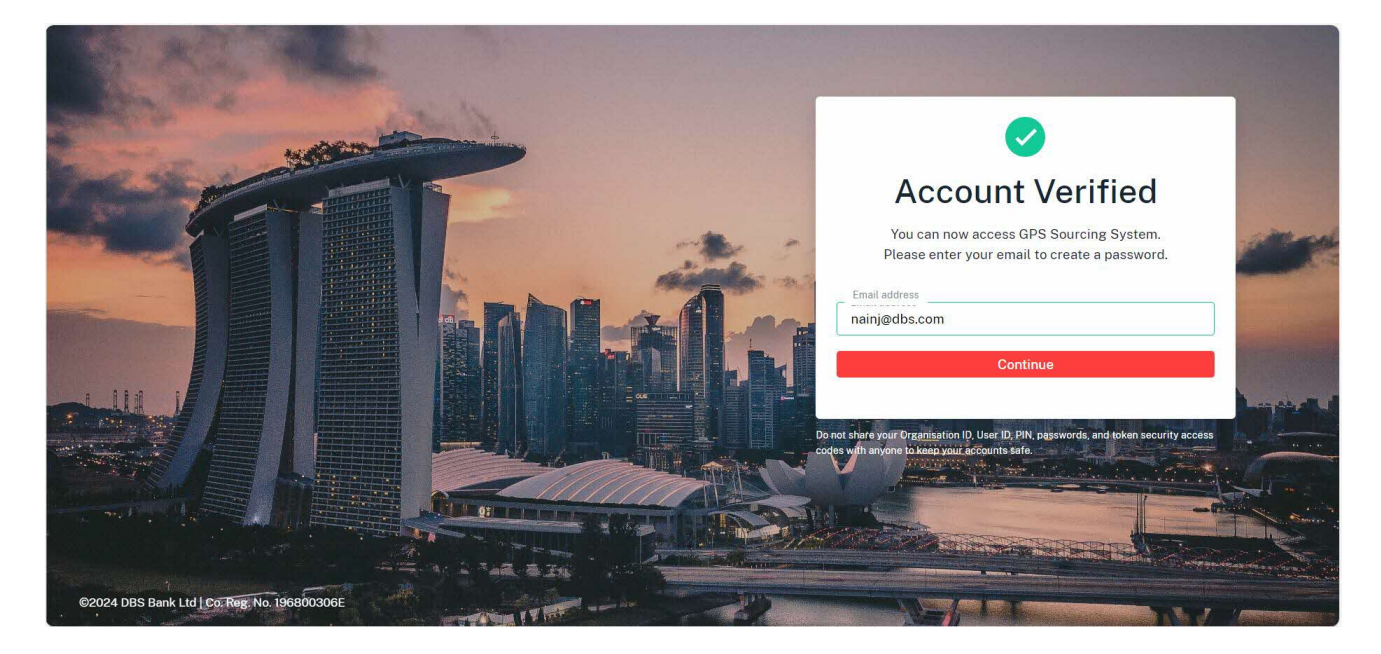

Enter OTP number, click Continue. Remark: Retrieve the OTP number from email.

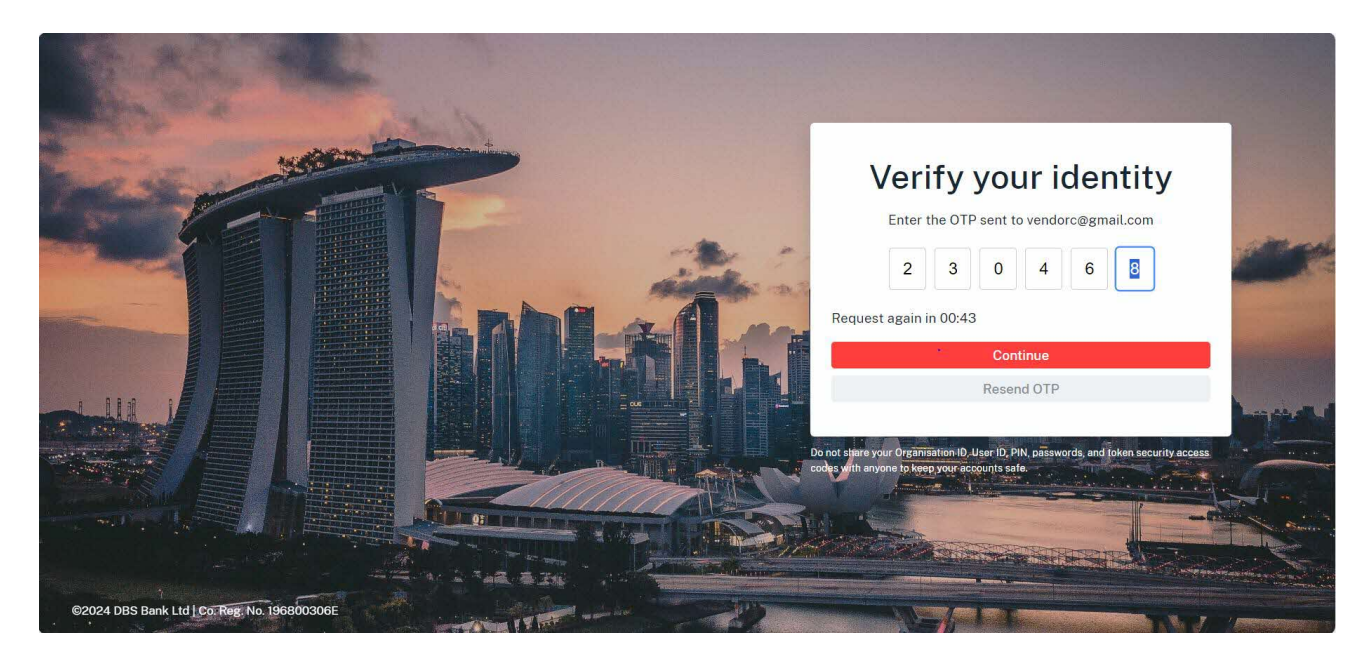

Enter your mobile number. Click Continue.

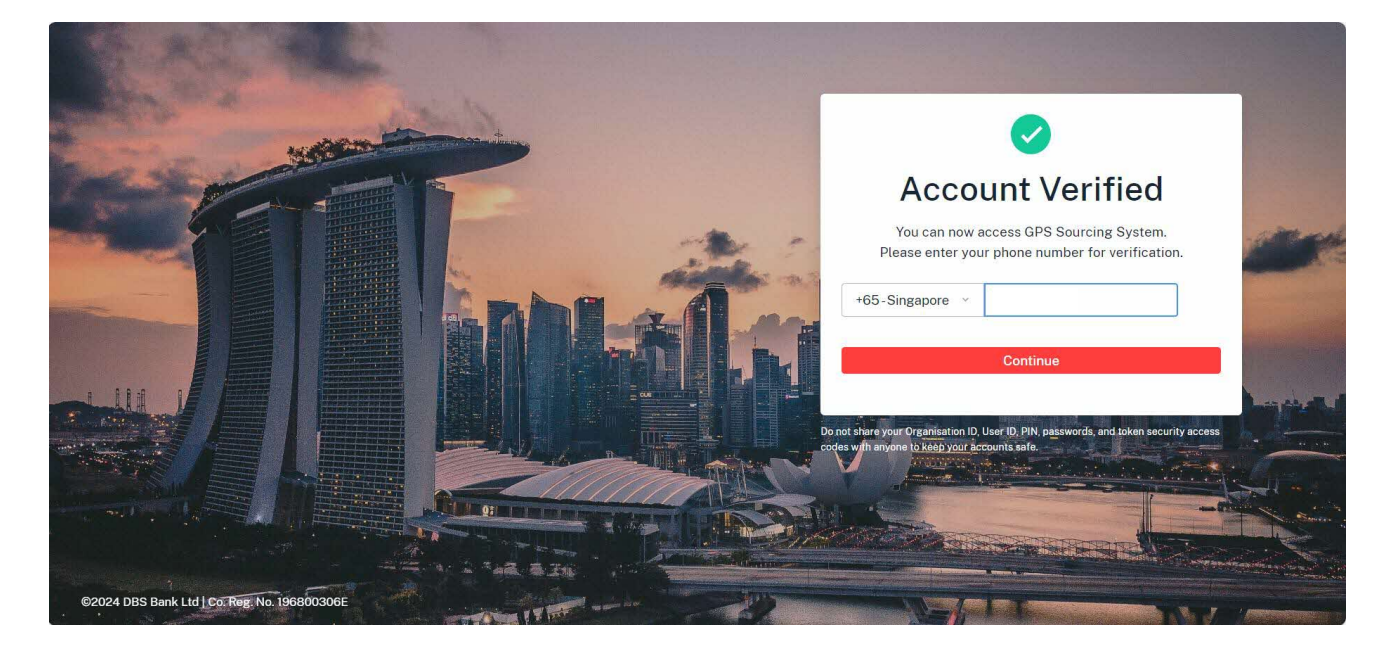

Retrieve the OTP number from your mobile. Click Continue.

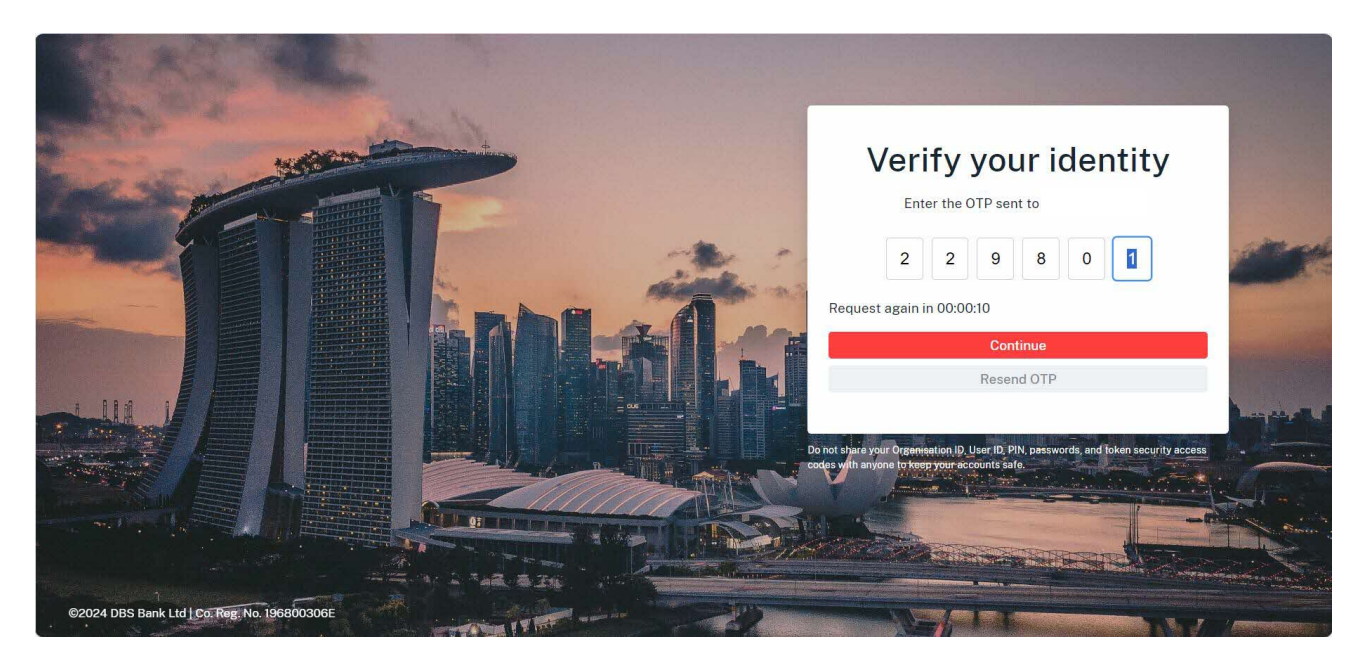

Enter passwords, click Submit.

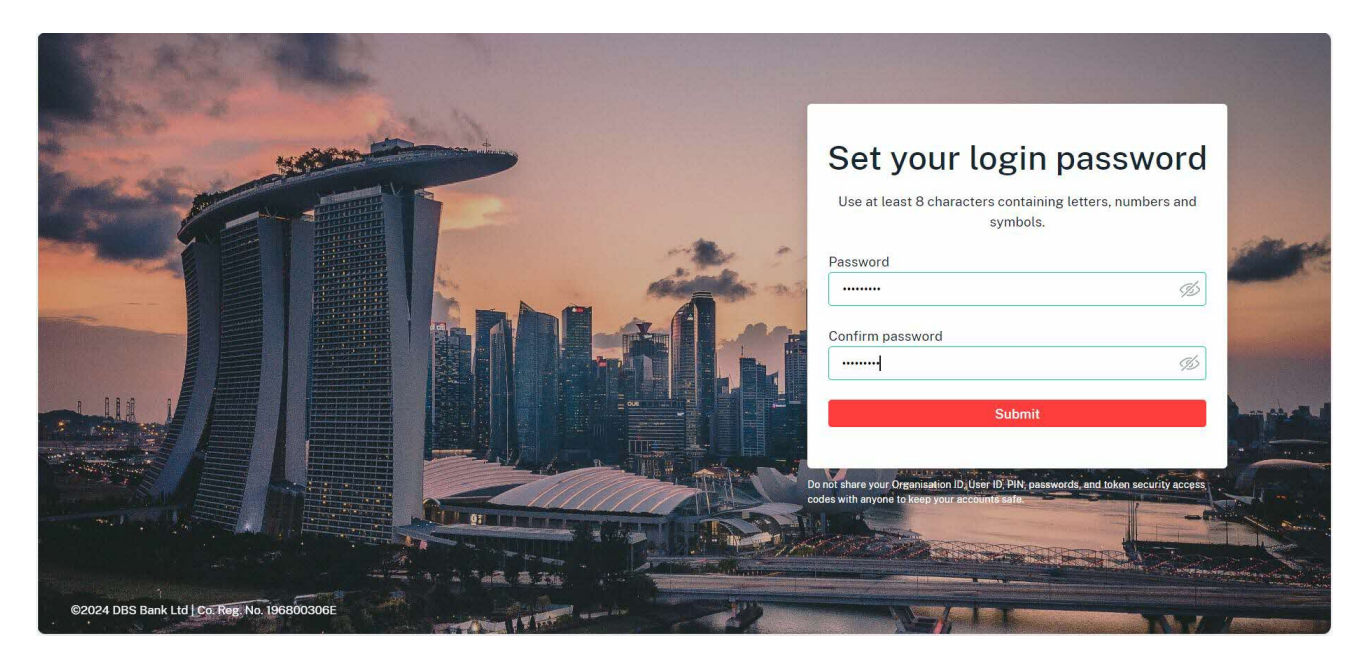

You will be directed into the Vendor Registration Form page. Fill up this form.

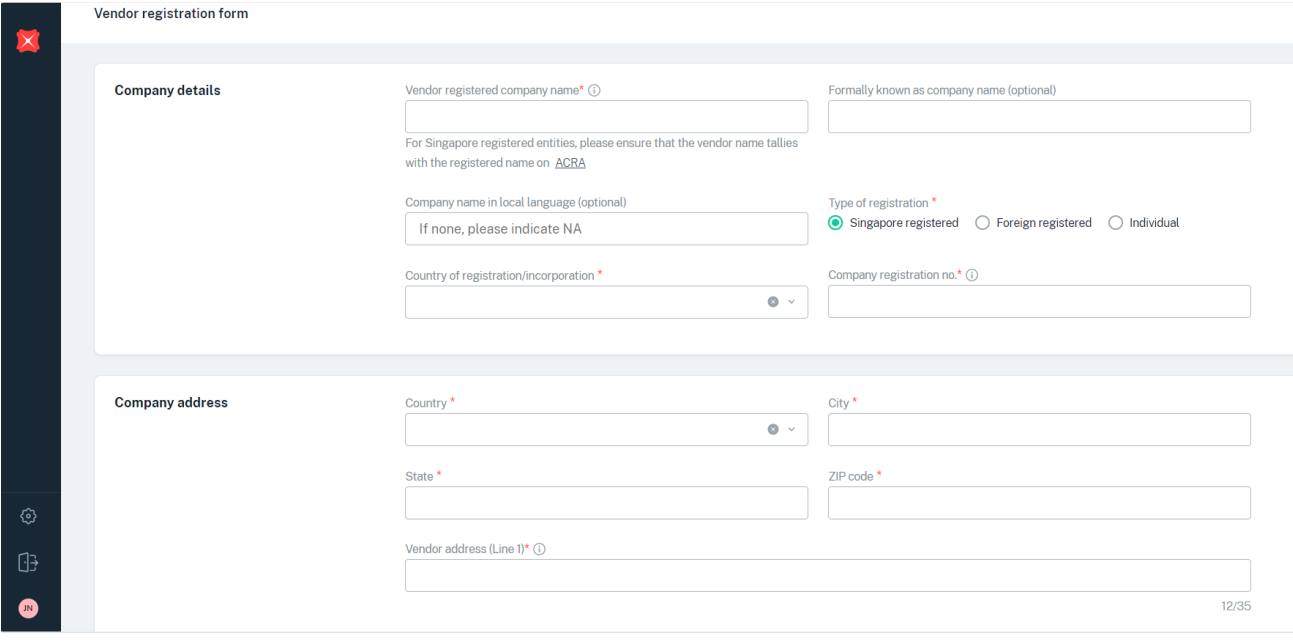

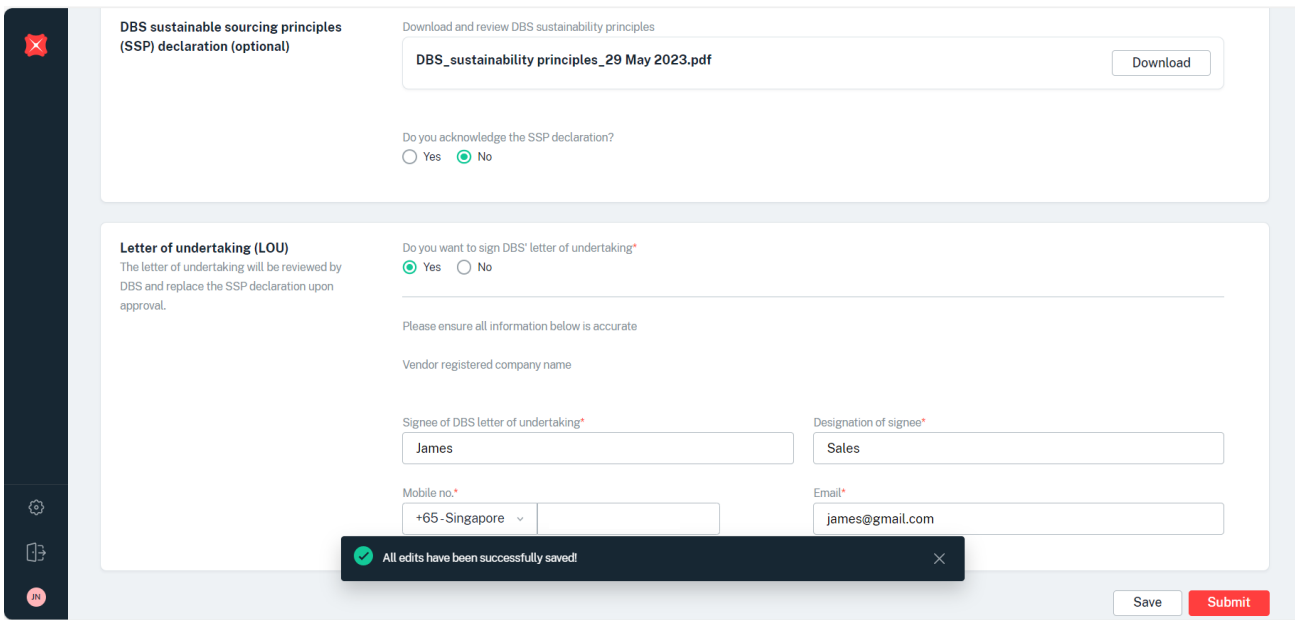

#### Click Submit. Message appears.

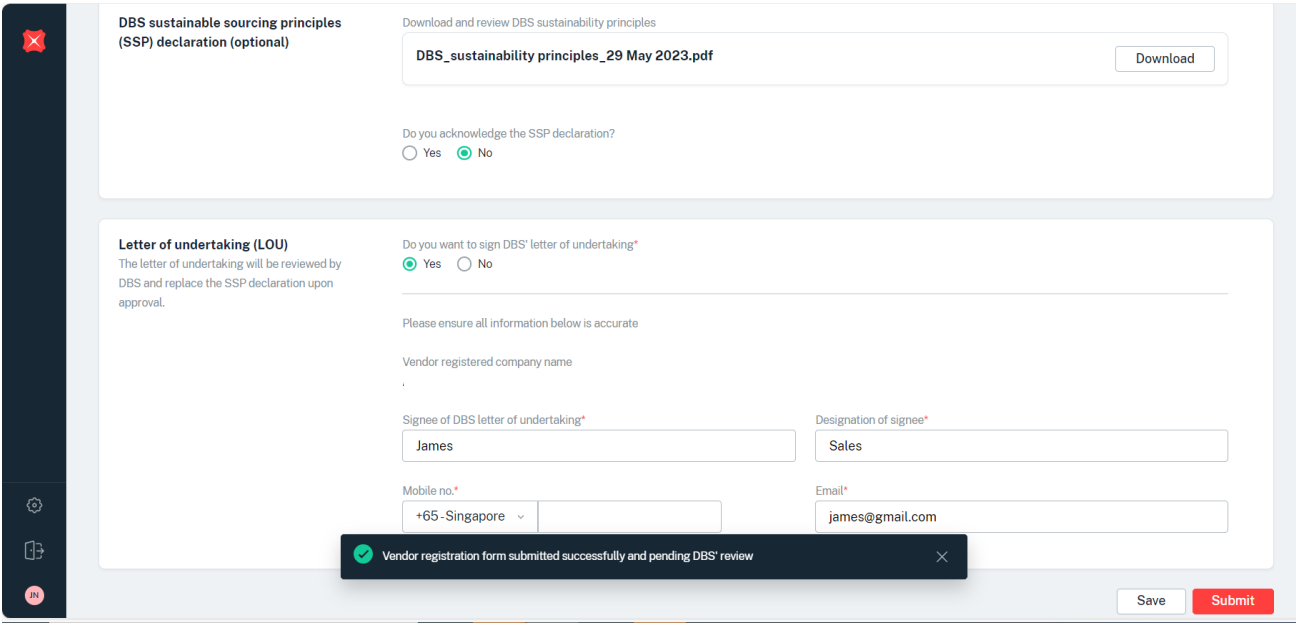

You will be directed to the Home page. Select Request to review.

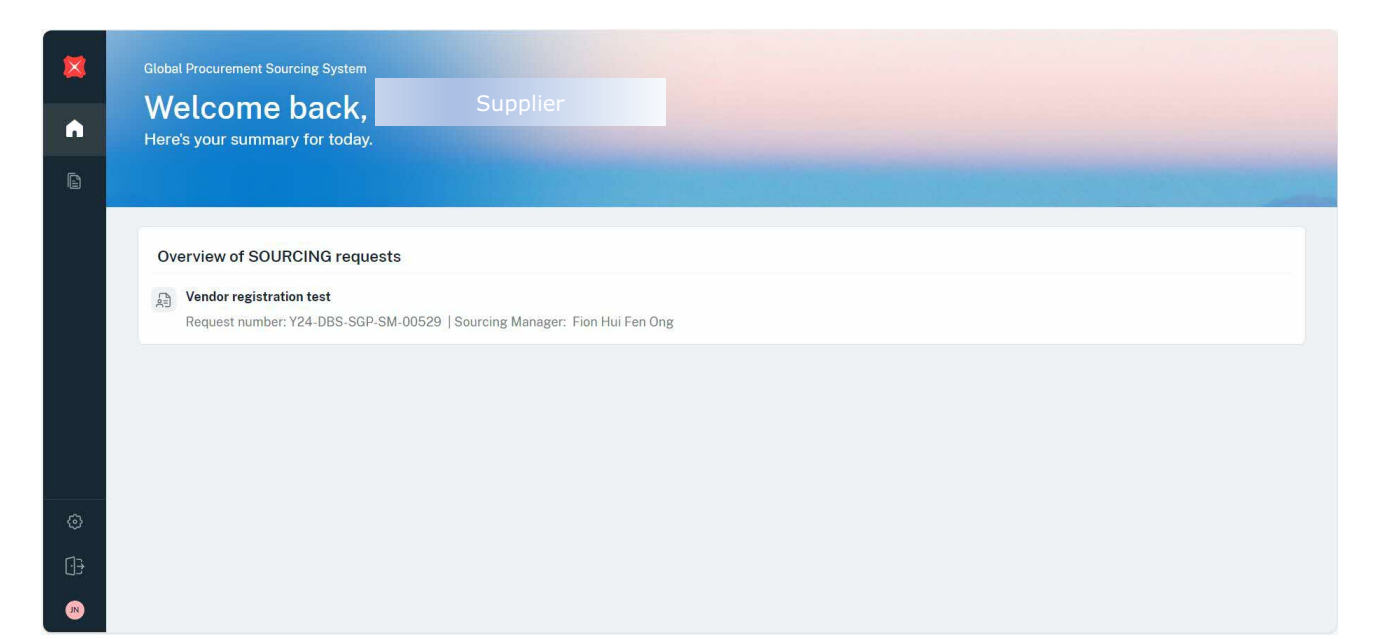

#### b) Pre-RFx email

#### At this email, click Login.

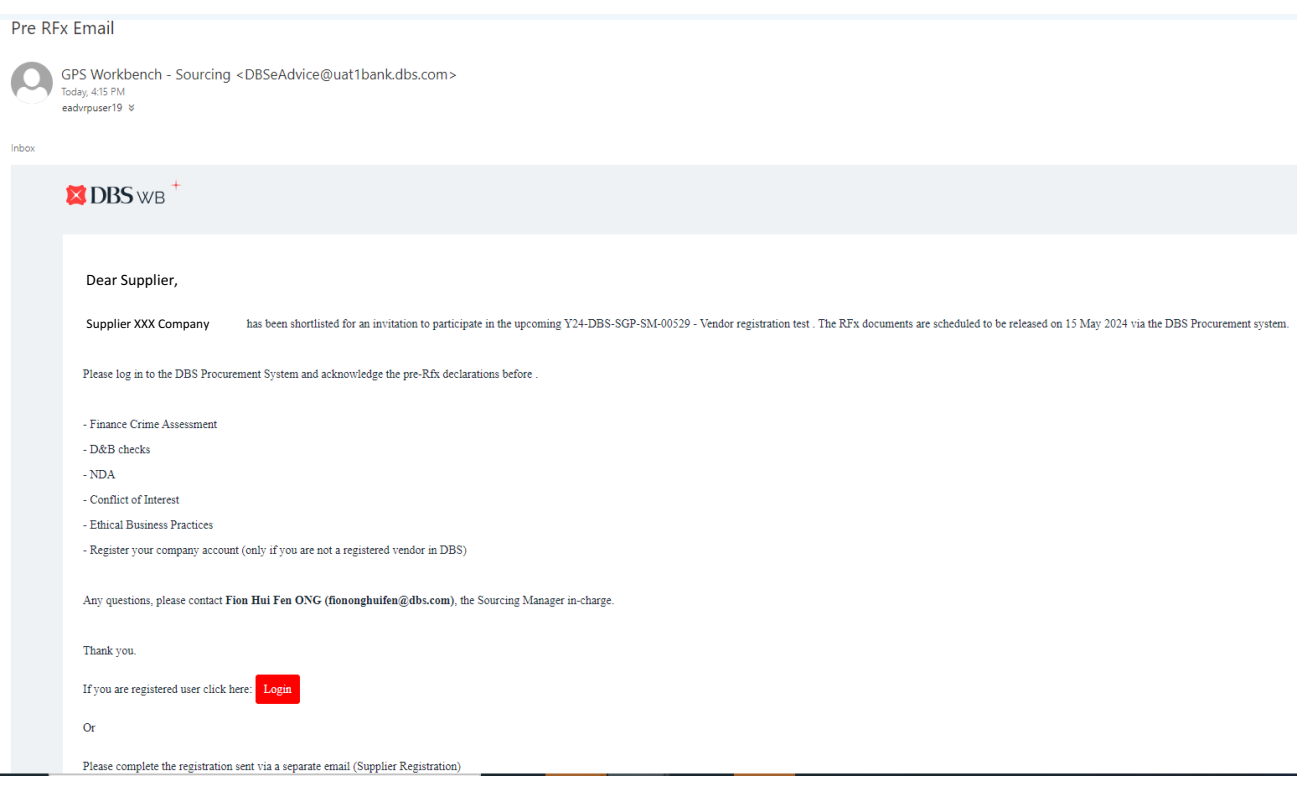

Enter email and password. Click Continue.

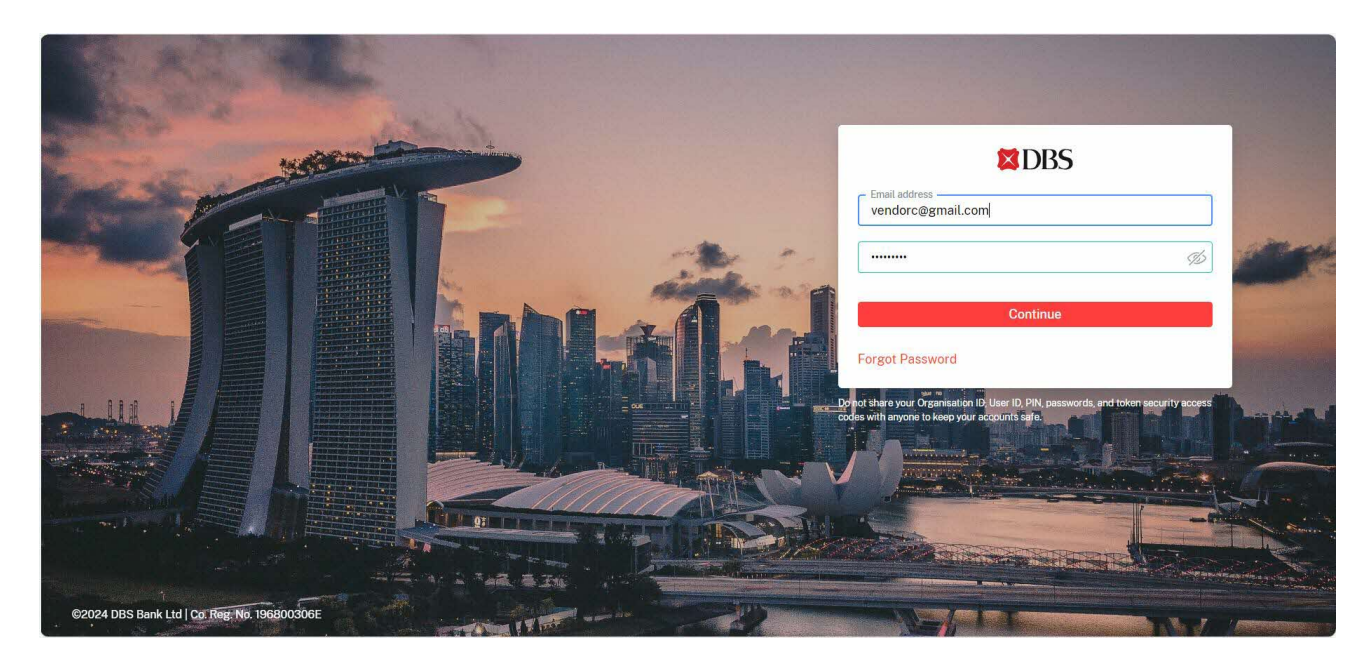

Retrieve OTP from email. Click Continue.

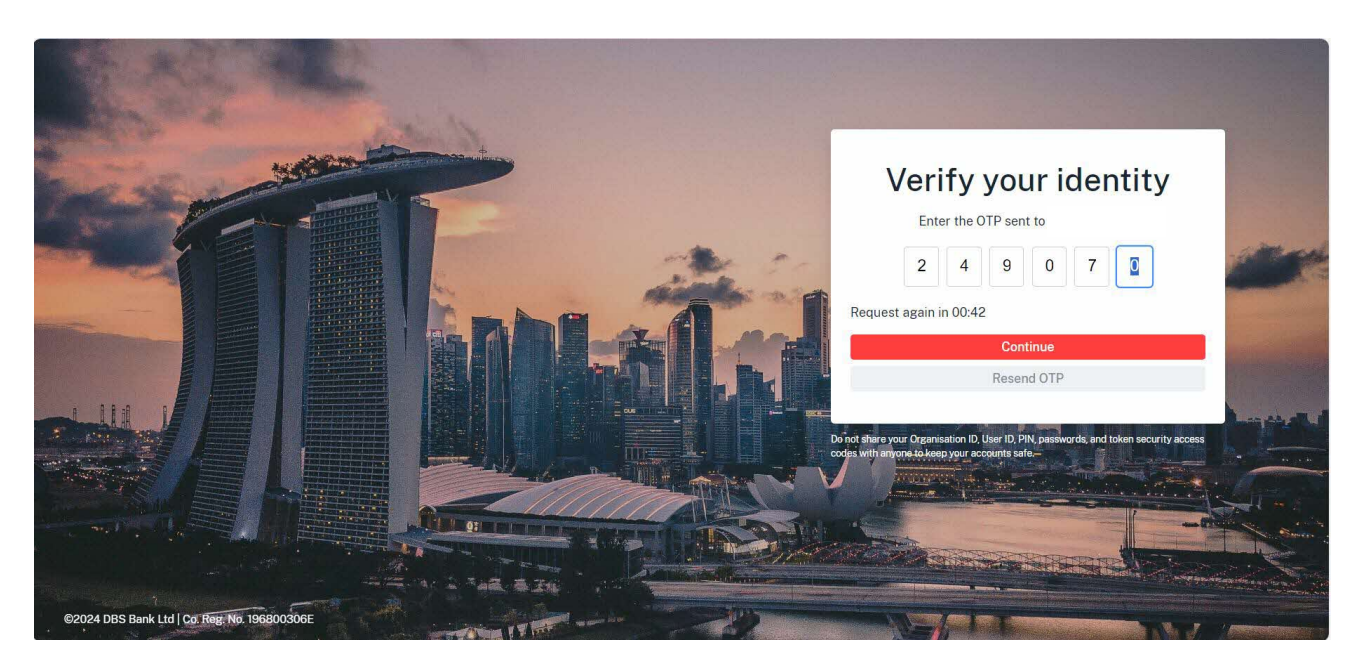

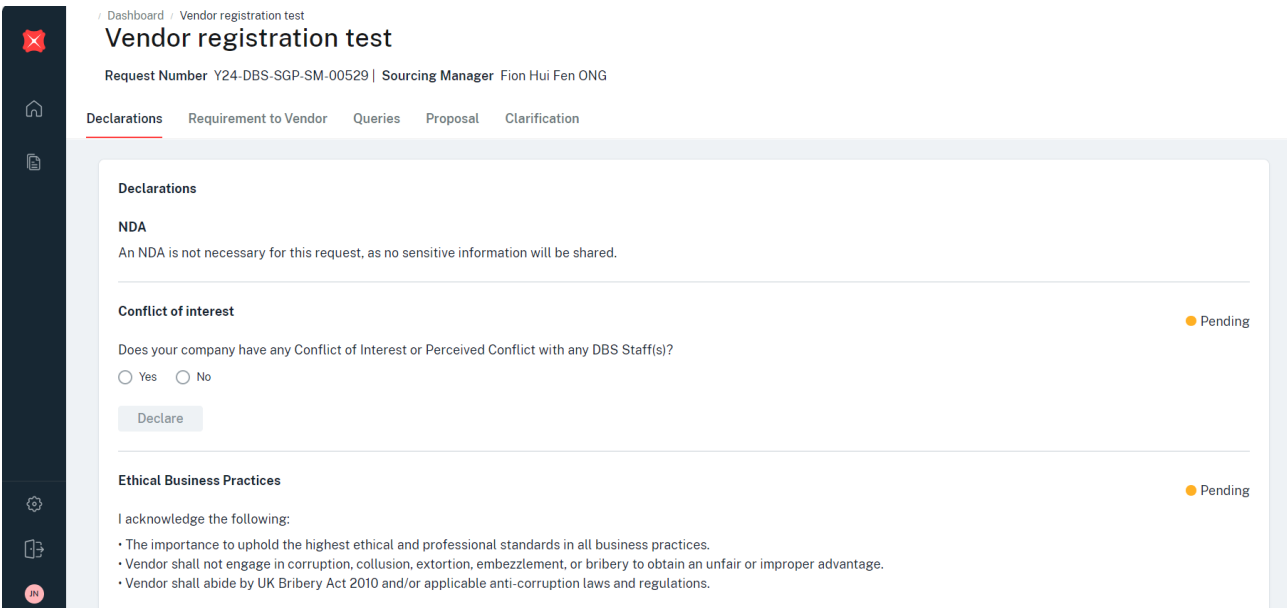

#### <span id="page-11-0"></span>2.2 If you are a NEW Supplier (who is not yet onboarded in DBS system).

You will receive 2 emails: (a) Supplier registration and (b) pre-RFx email. Proceed with the Supplier registration email first.

#### (a) Supplier registration email

Click on Verify Account button in the email.

Account Verified screen appears. Enter email address, click Continue.

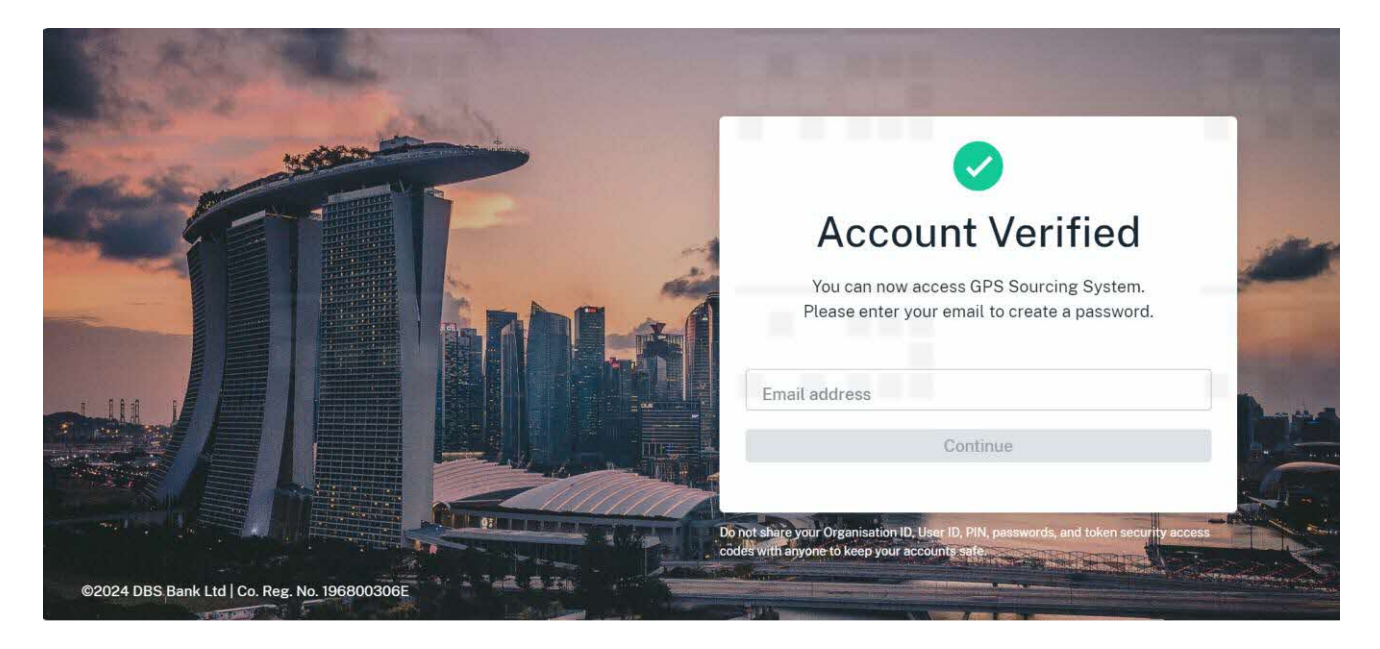

Verify your identify screen appears. Enter OTP number, click Continue. Remark: Retrieve from your email.

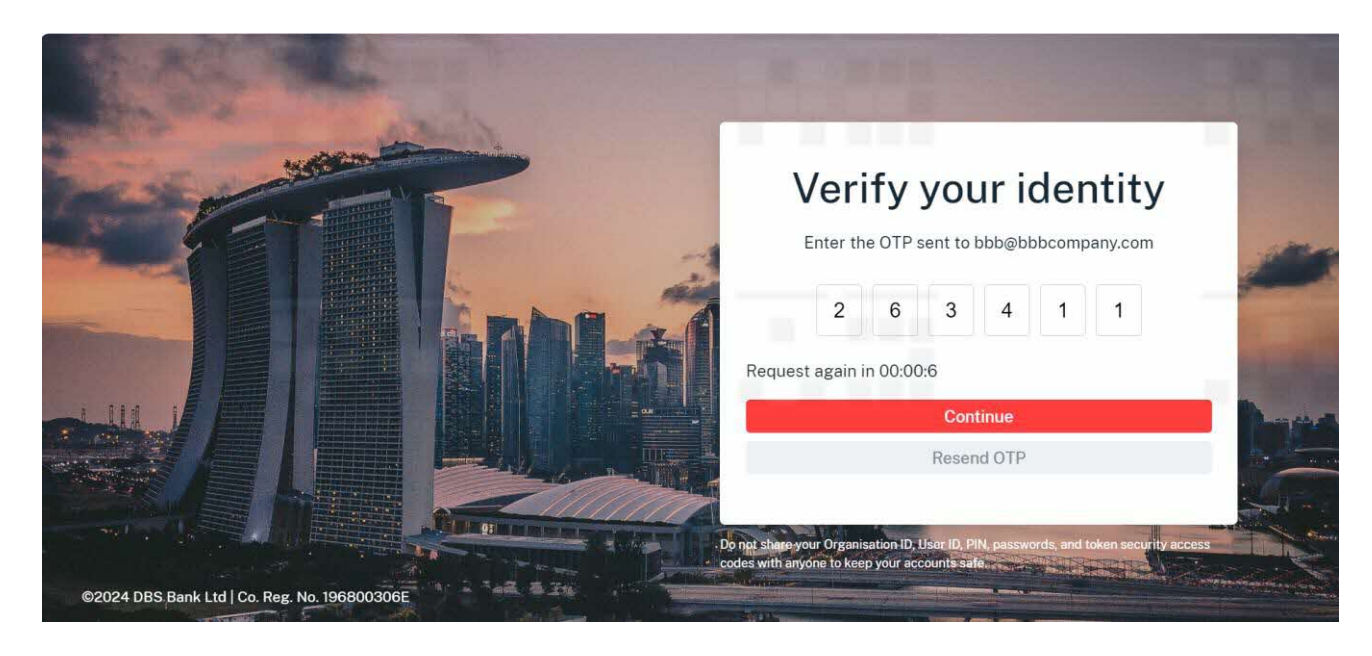

Account Verified screen appears. Enter your mobile number, click Continue.

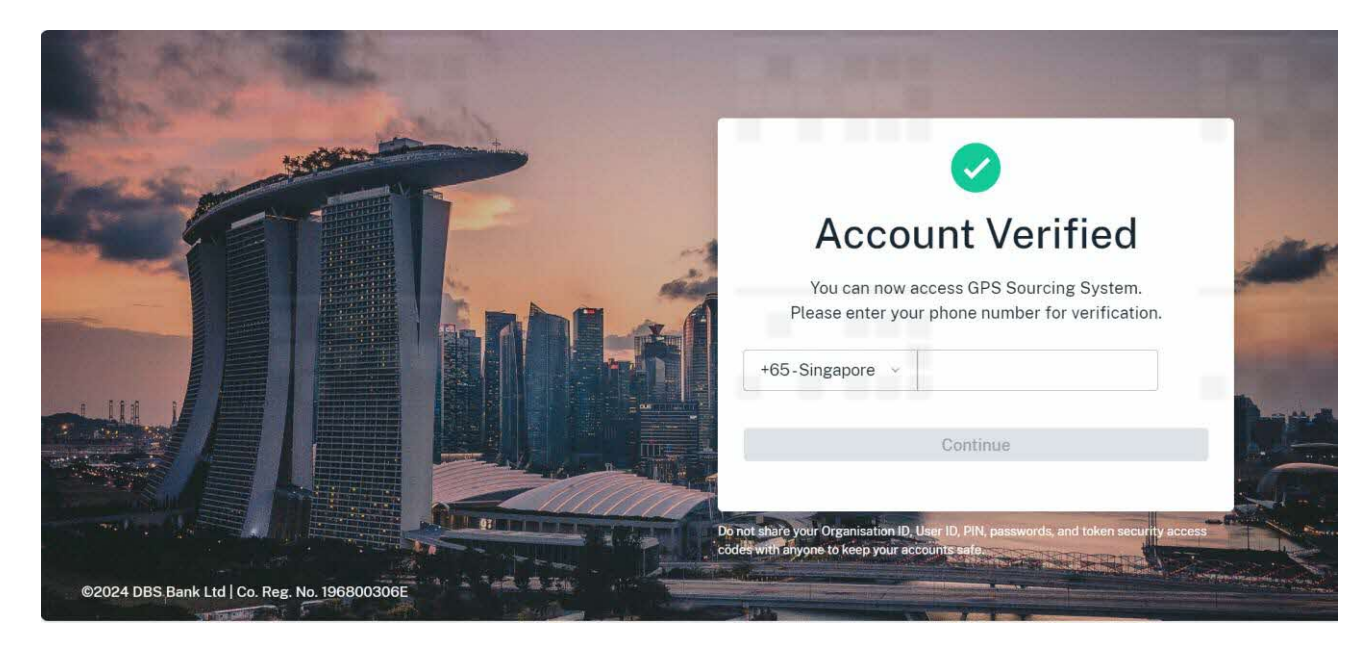

Verify your identity screen appears. Enter OTP number, click Continue. Remark: Retrieve from your mobile message.

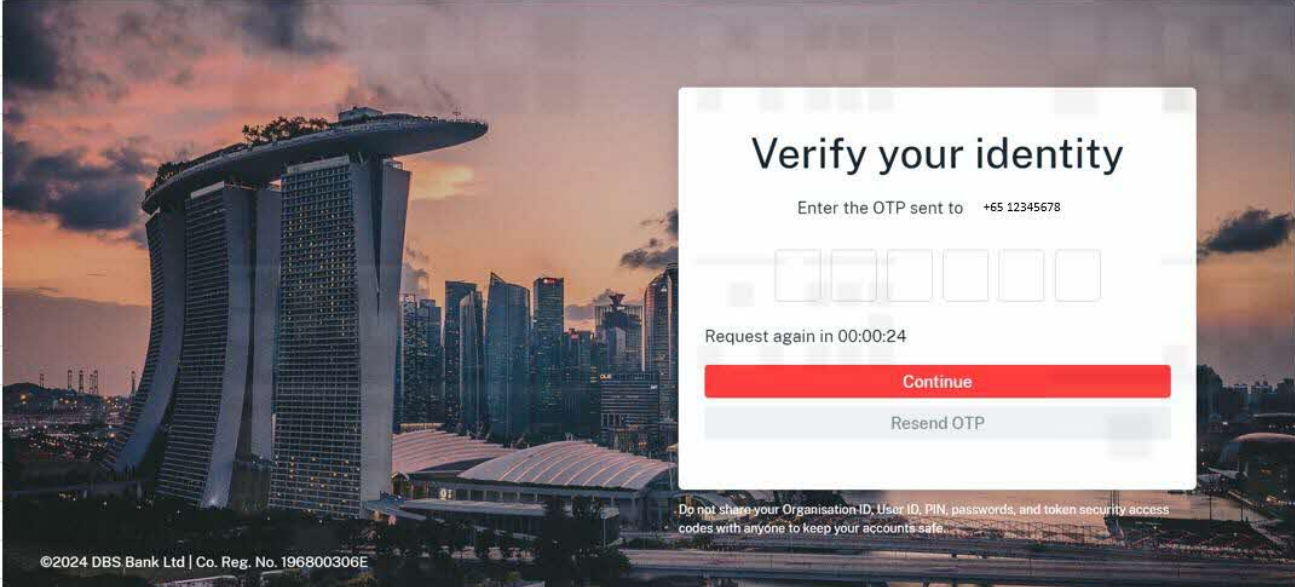

Set your login password screen appears. Enter password, click Submit.

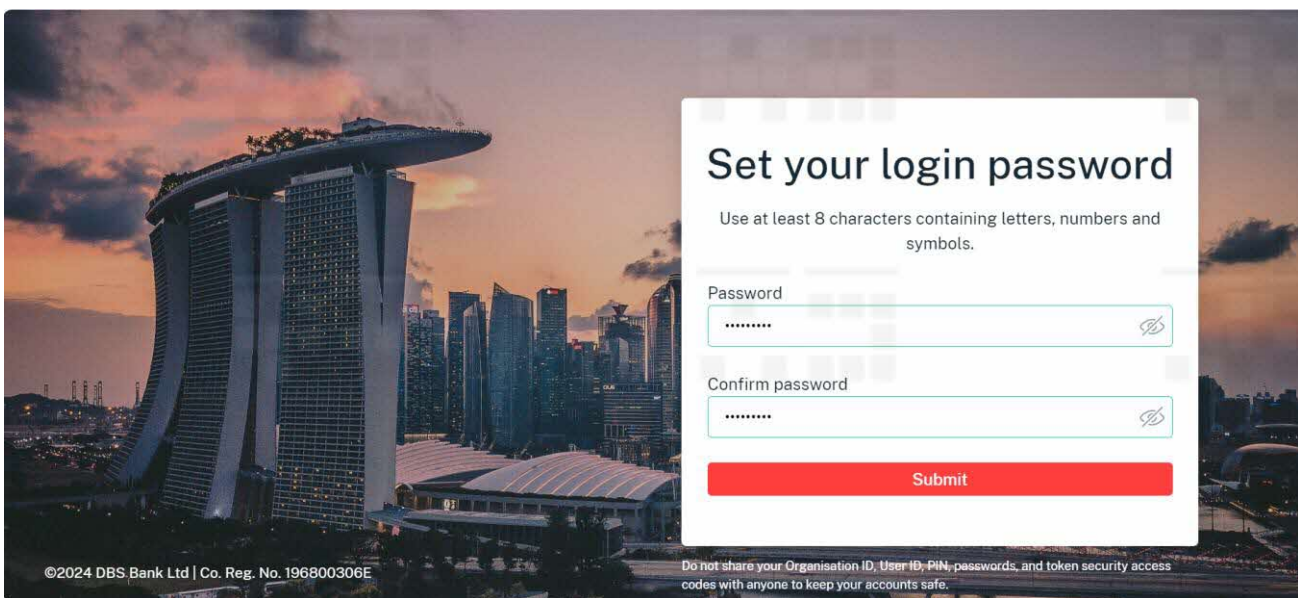

You will now be directed to the Supplier registration form page. Please complete filling up the required fields in this form.

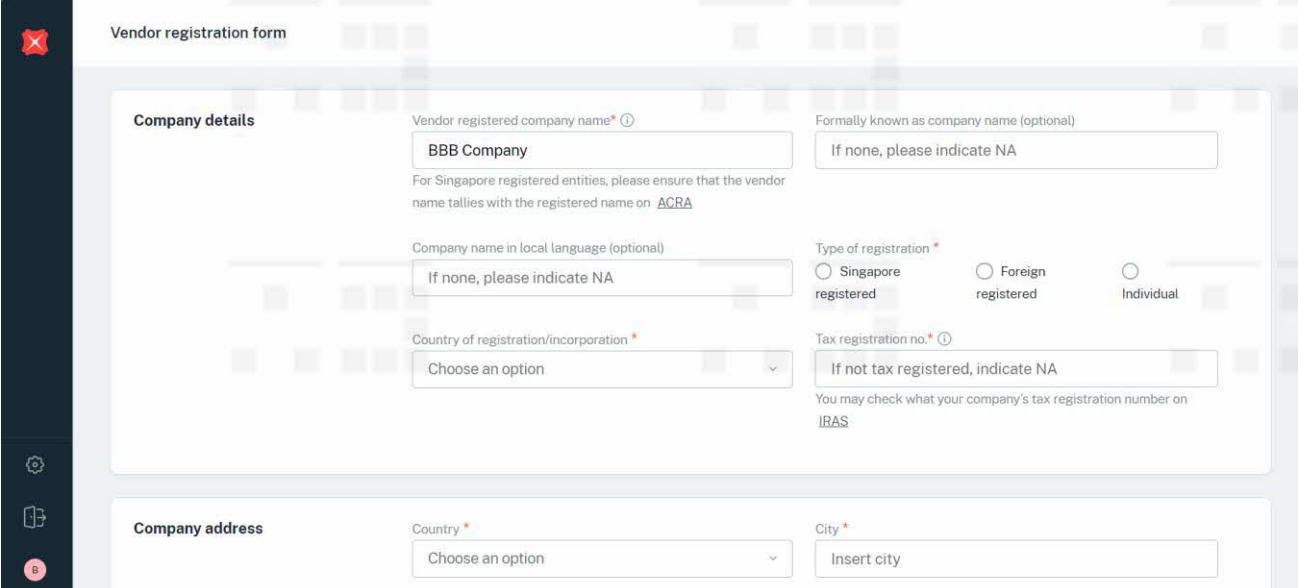

Once the form is completed, click Submit.

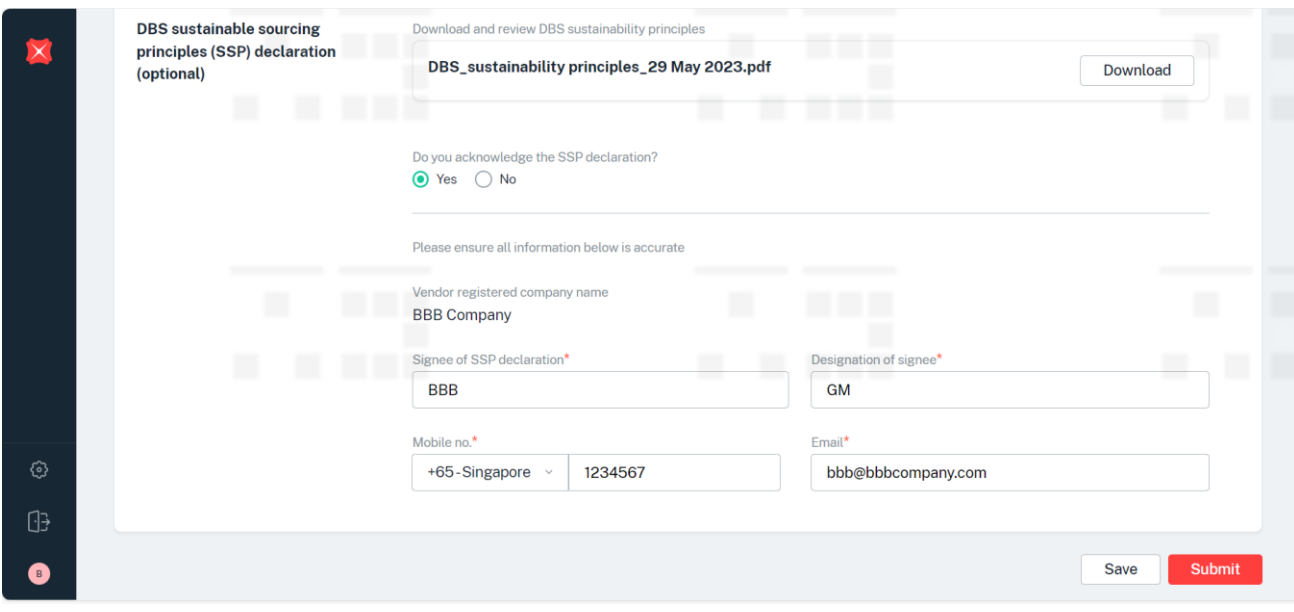

Message appears. Select the request to review and proceed with the declaration.

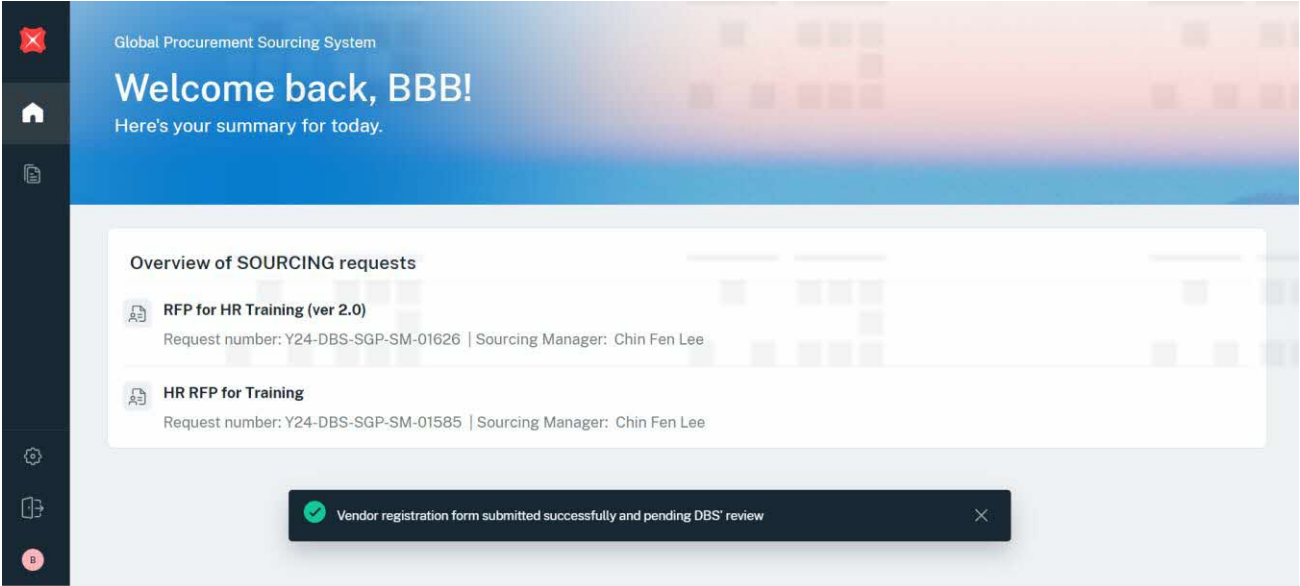

You will now proceed to Stage 1. Declaration section.

#### (i) Pre-RFx email

Click on Log in button in the email. Login screen appears. Enter email address and password, click Continue.

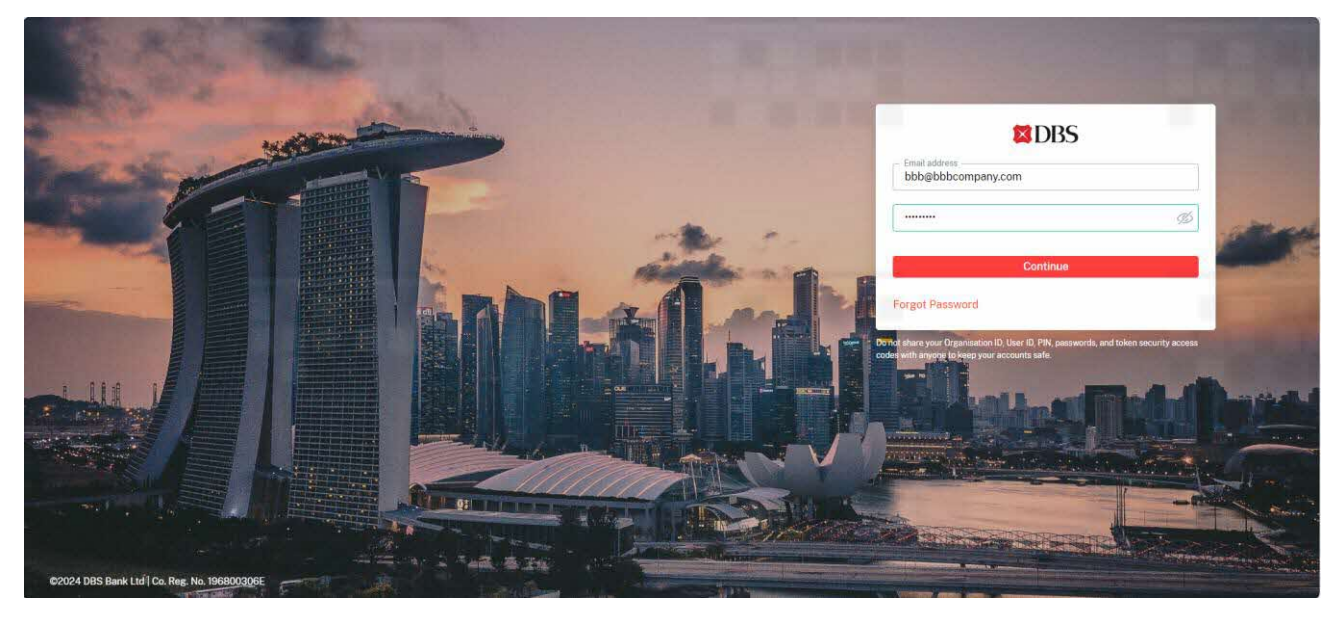

Verify your identity screen appears. Enter OTP number, click Continue. Remark: Retrieve OTP number from email.

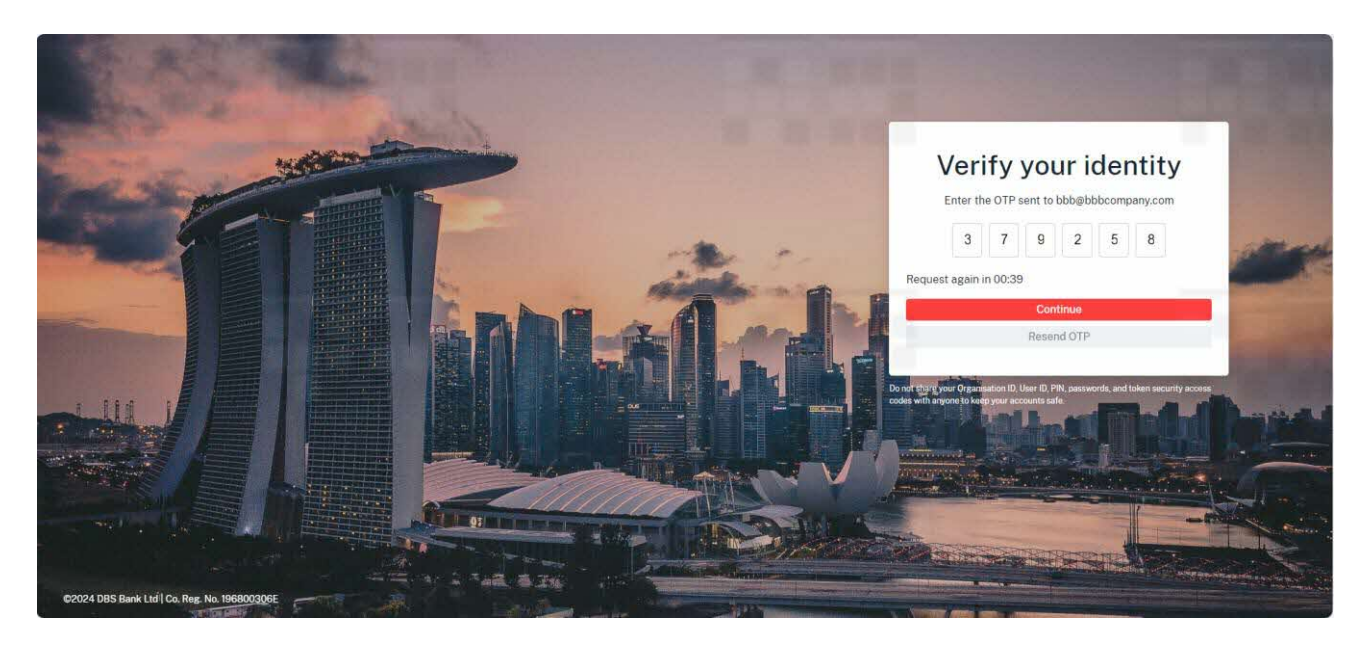

You will be directed to Stage 1. Declaration section.

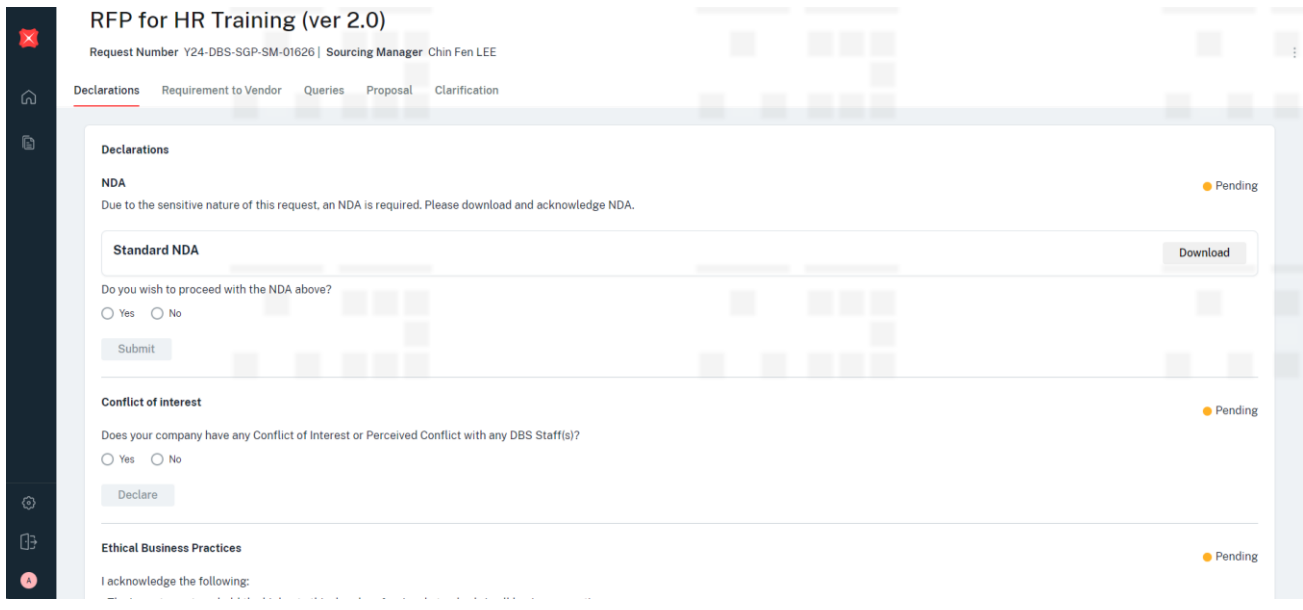

### <span id="page-17-0"></span>3 Sourcing Process – Standard Flow

#### <span id="page-17-1"></span>3.1 Stage 1. Declaration

Supplier who is invited to participate in any new request are required to abide to DBS declaration policies.

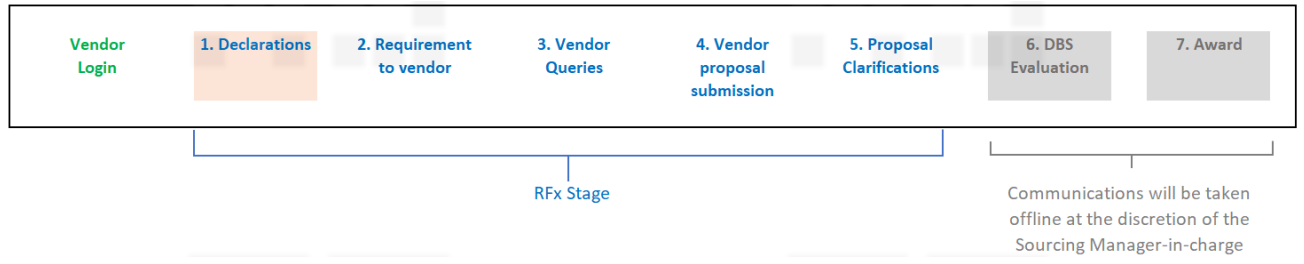

Supplier is required to complete the following declaration: (i) Non-Disclosure Agreement (NDA), (ii) Conflict of Interest (COI) and (iii) Ethnical Business Practice (EBP) before they can progress to the next stage of a new request.

<span id="page-18-0"></span>Download DBS NDA, reviews and accepts the NDA. Tick YES and click Submit.

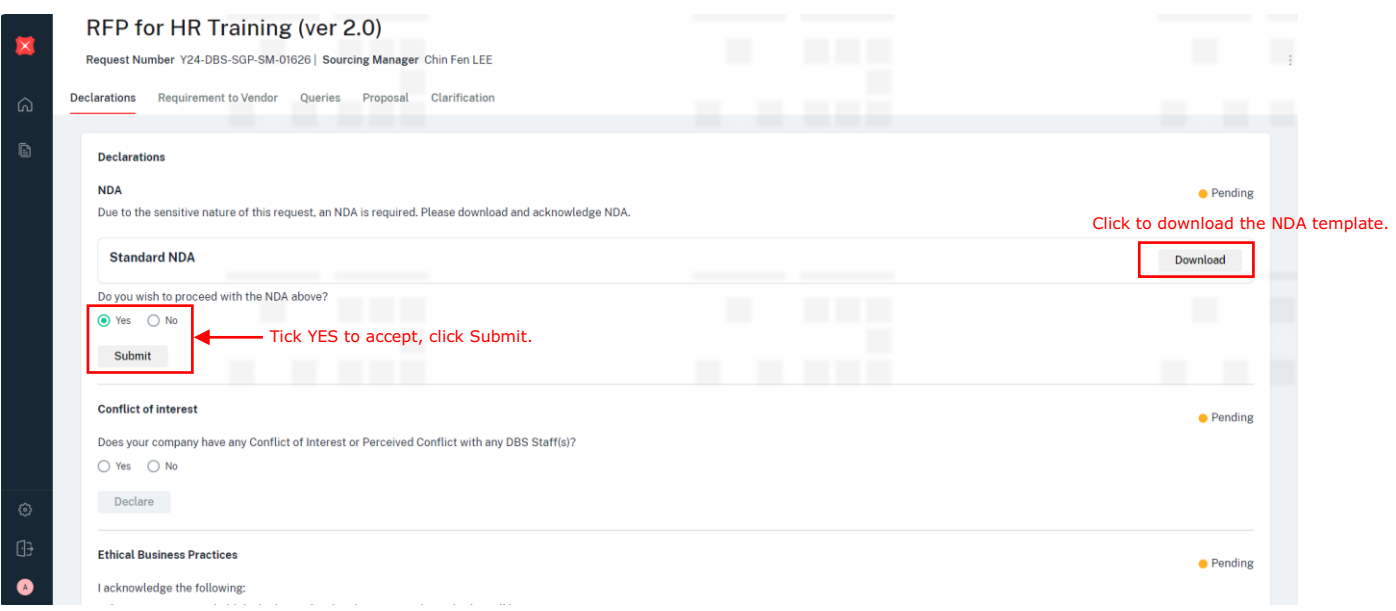

Message appears. NDA has been accepted.

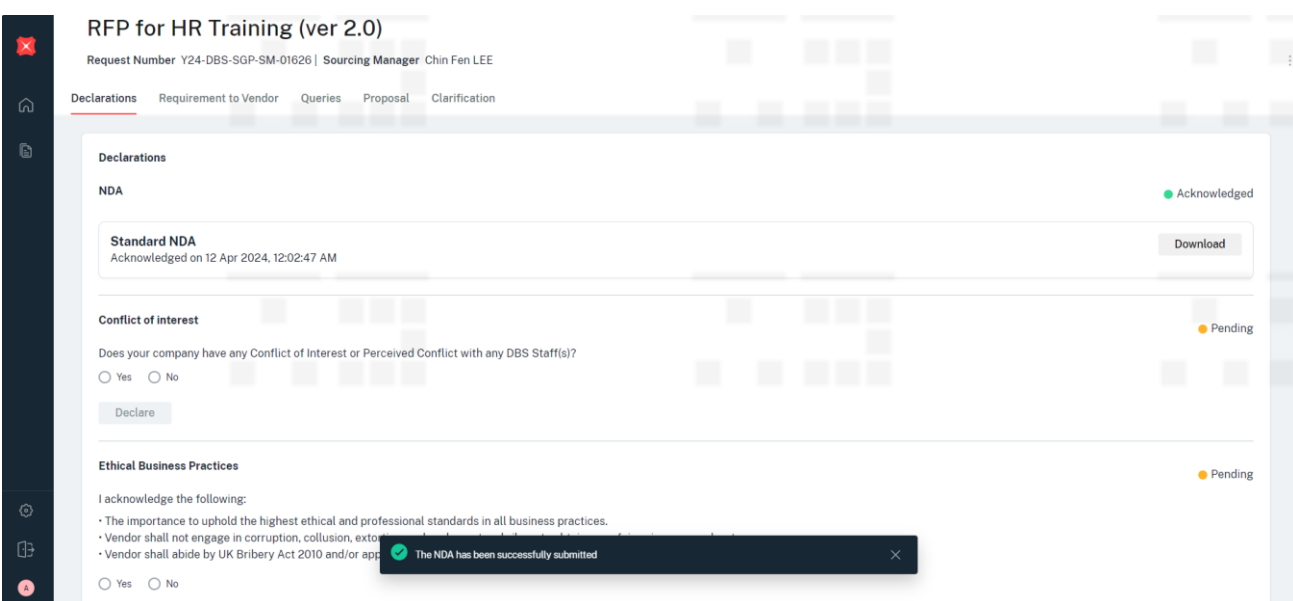

<span id="page-19-0"></span>Declares Negative COI. Tick NO and click Declare.

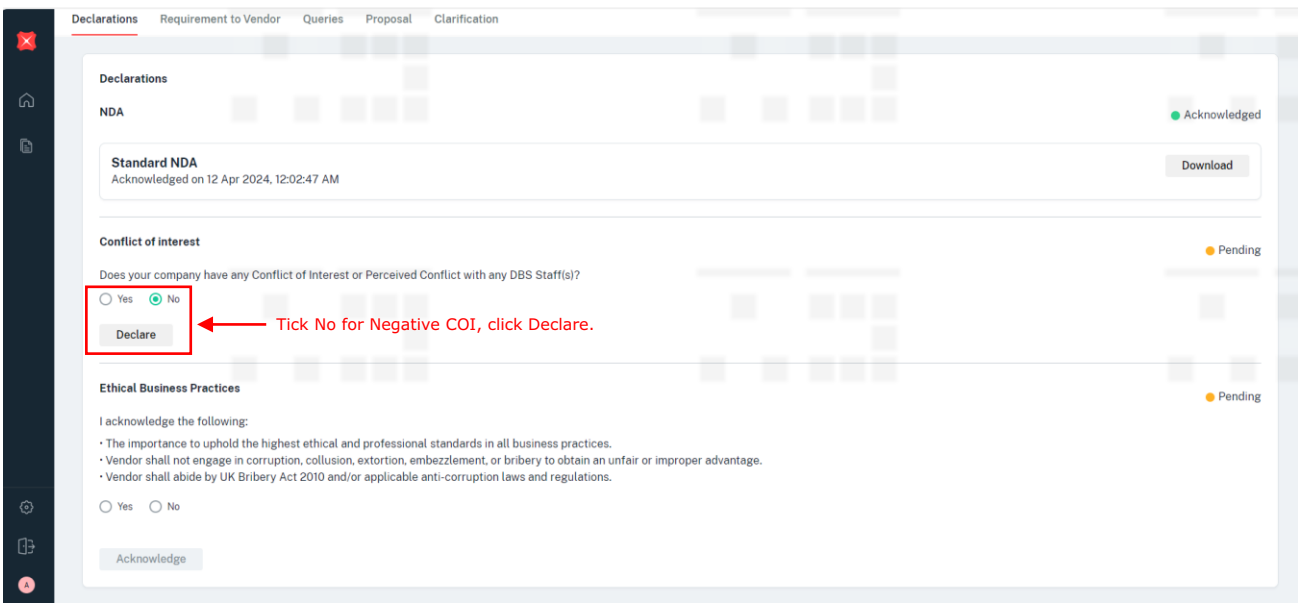

Message appears. Negative COI has been declared.

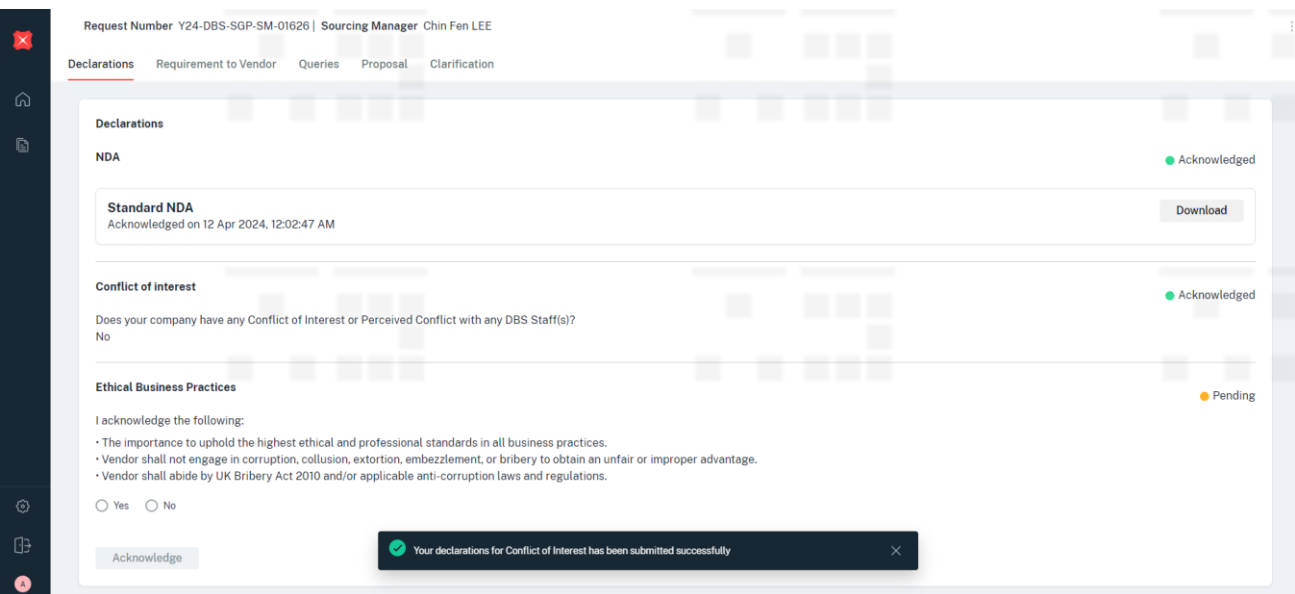

### <span id="page-20-0"></span>3.1.3 Ethnical Business Practice (EBP)[\(Link\)](https://dbswebprv-grp-p02.corp.dbs.com/iwov-resources/images/suppliers/supplier-guide-to-disagree-ebp.pdf)

Agree to DBS EBP. Tick YES and click Acknowledge.

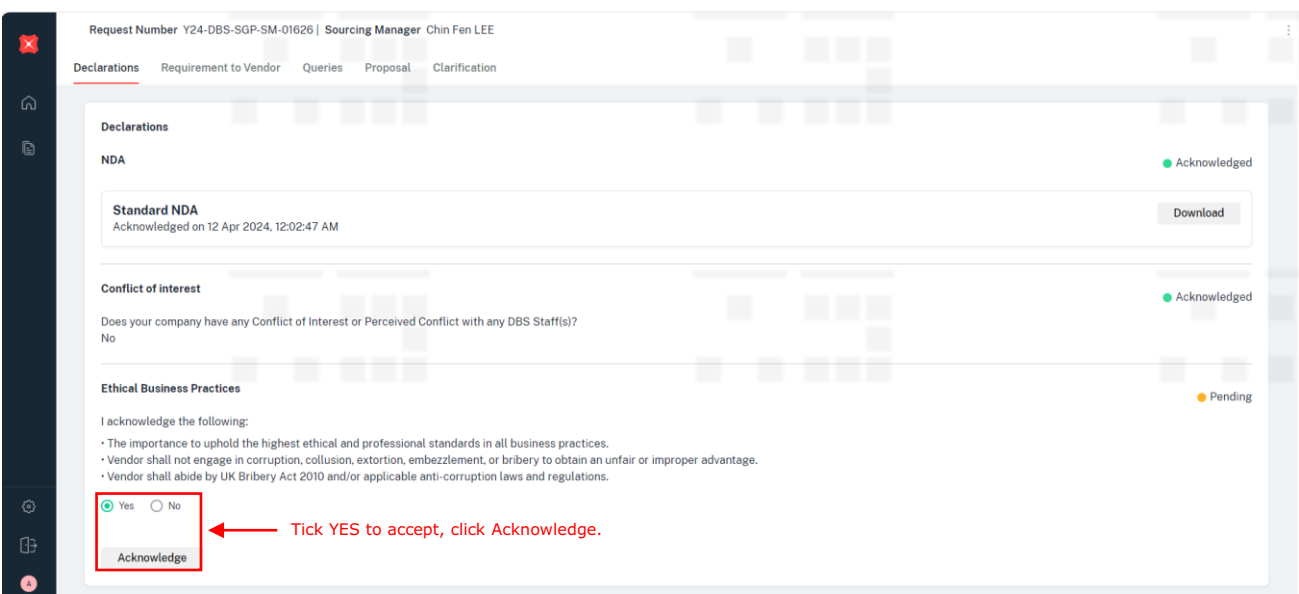

Message appears. EBP has been acknowledged.

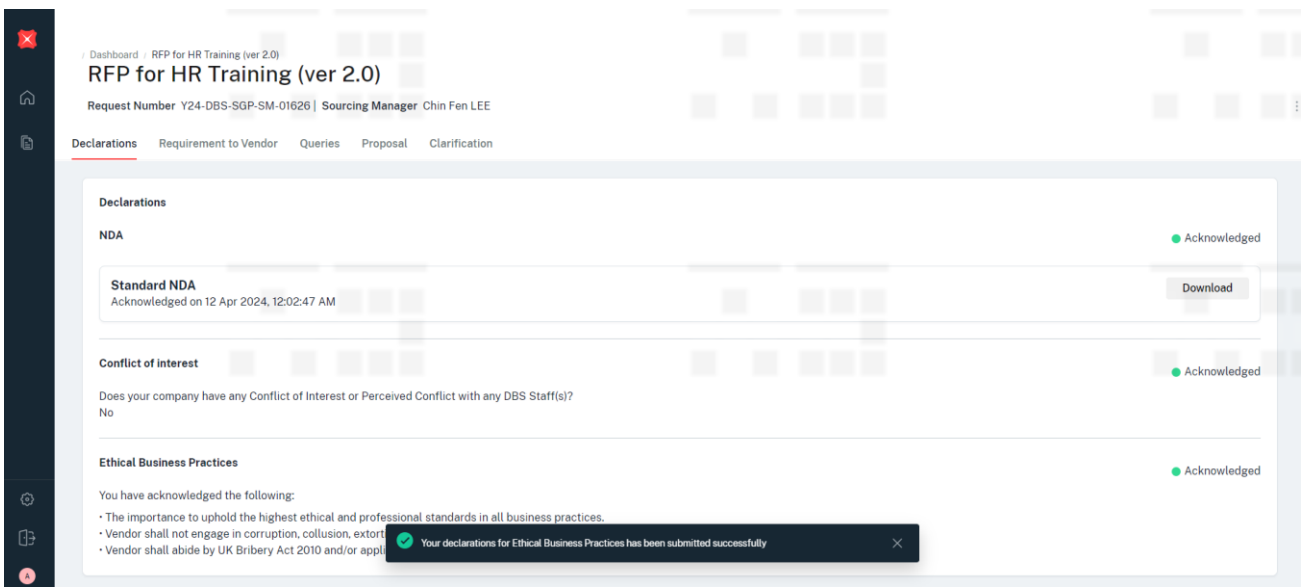

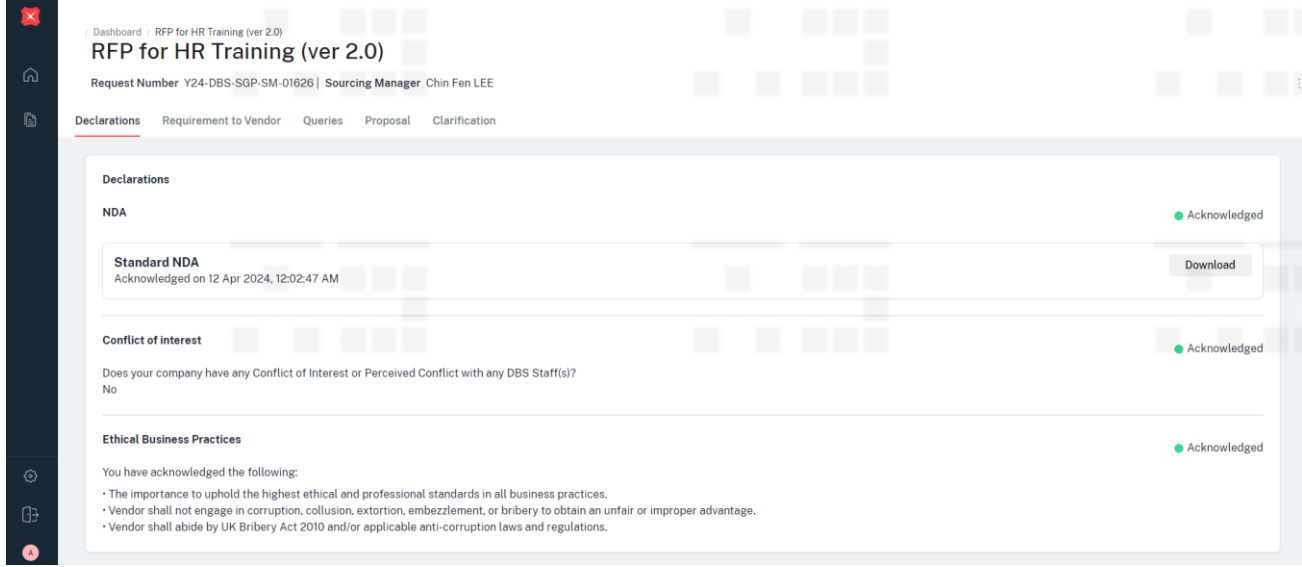

Stage 1. Declaration is now completed.

<span id="page-22-0"></span>DBS has released the Request requirements and documents (templates). Supplier can now log in to view the details.

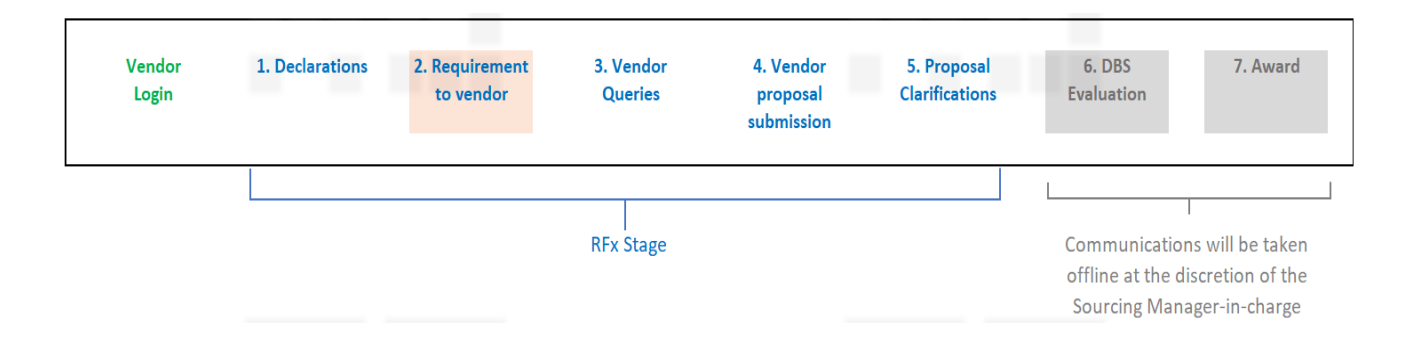

At the Requirement to Supplier tab, you will 2 sub-sections namely (i) Instruction to Supplier and (ii) Appendix.

Instruction to Supplier list down the details and instructions required for the request.

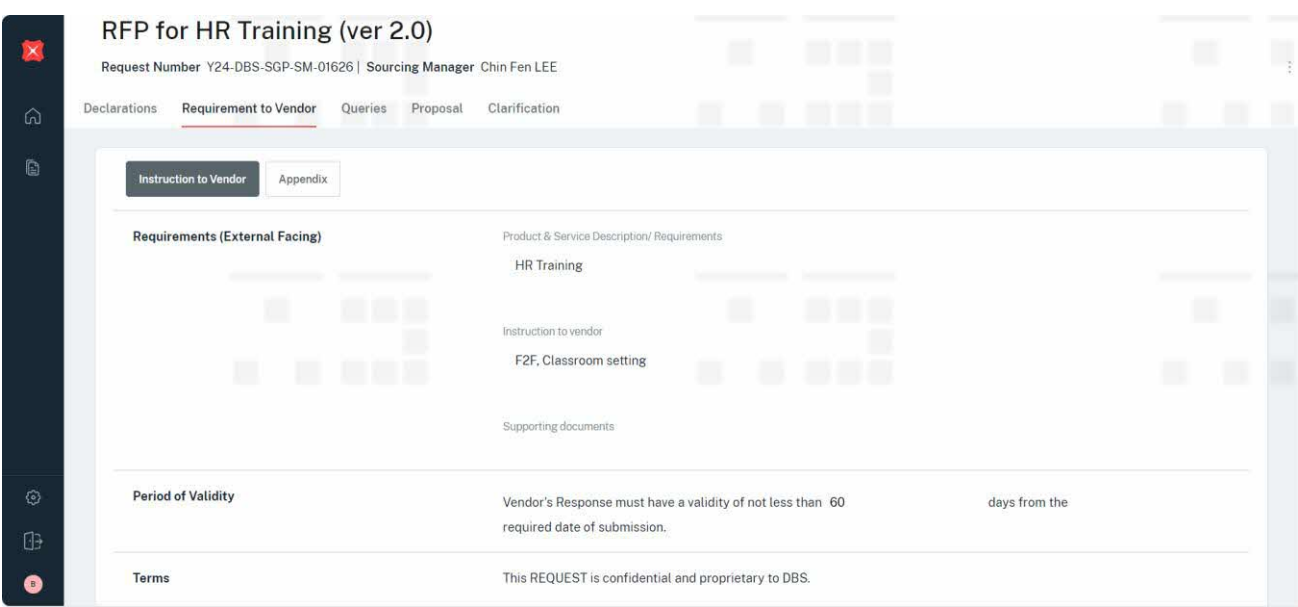

Appendix shows the list of templates / documents that the Supplier is supposed to submit.

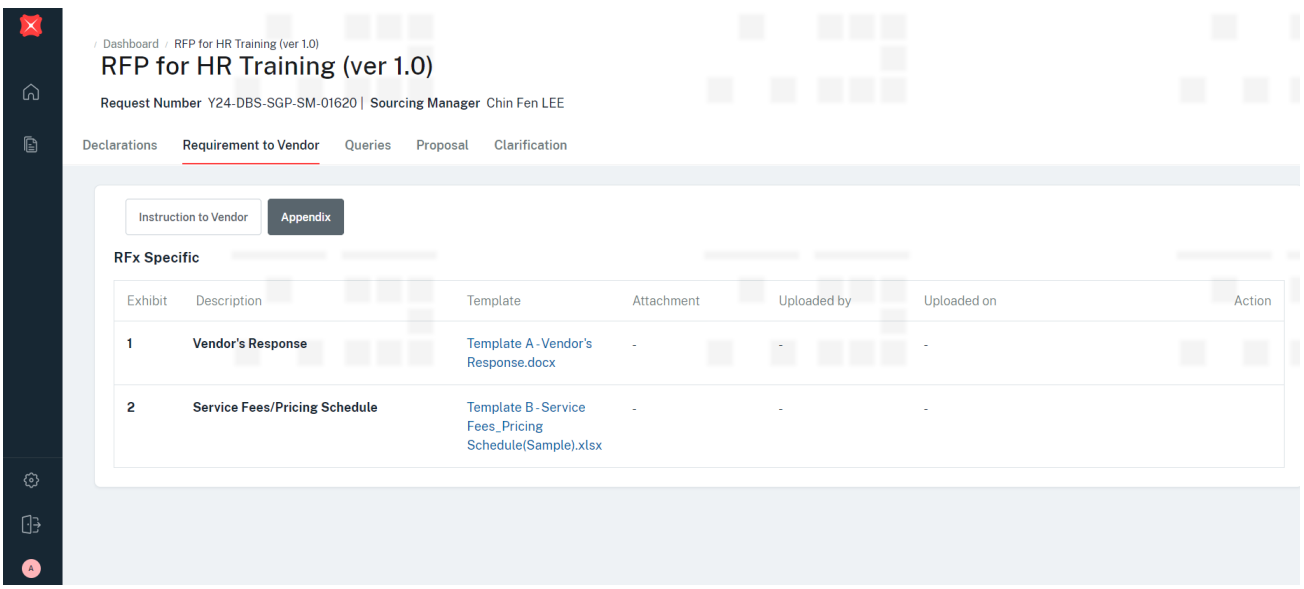

After reviewing the request requirements and templates / documents, please proceed to Stage 3 Supplier Queries to submit your questions (if any).

#### <span id="page-24-0"></span>3.3 Stage 3. Supplier Queries

This stage is for you to submit any questions/ clarifications you have regarding the request requirements and documents issued to you by DBS. Please submit your queries before the submission cutoff time (if indicated).

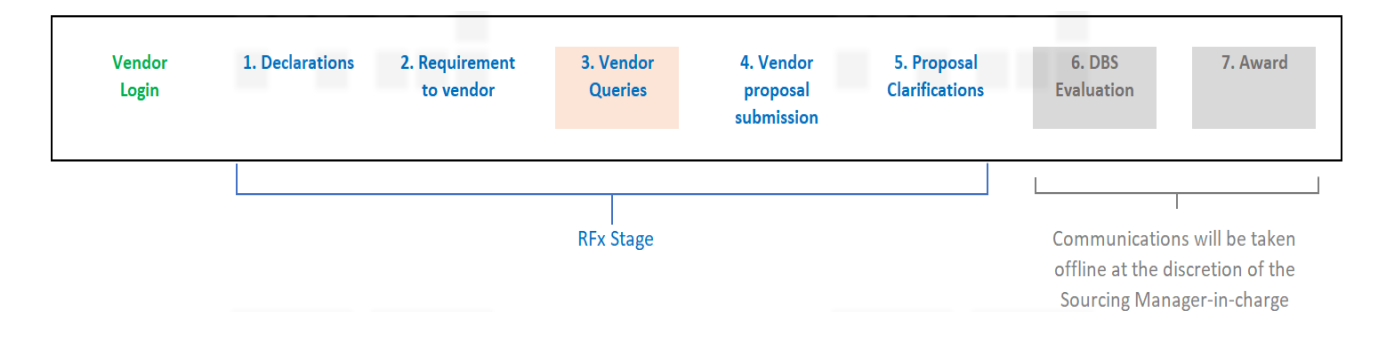

In Queries tab, there are 2 sub-tabs: Submitted Queries and DBS Response.

Submitted Queries tab is for you (Supplier) to attach and submit your queries. DBS Response tab shows DBS responses to your queries.

At Submitted Queries sub-tab, click **browse** and attach the query file.

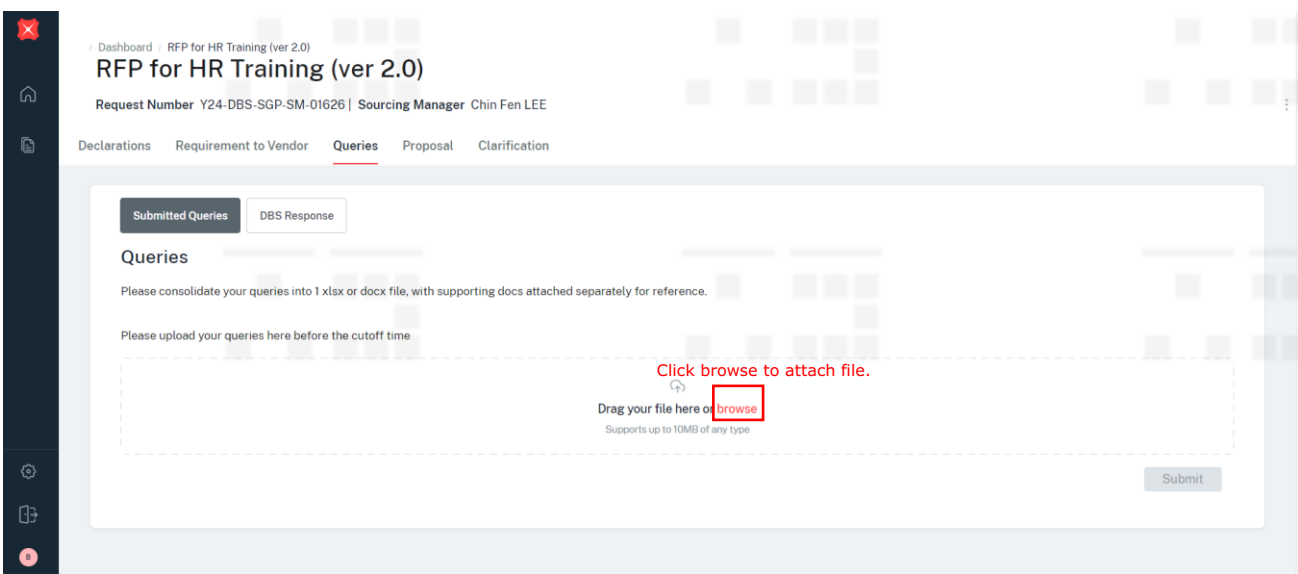

### Once the file is attached, click Submit.

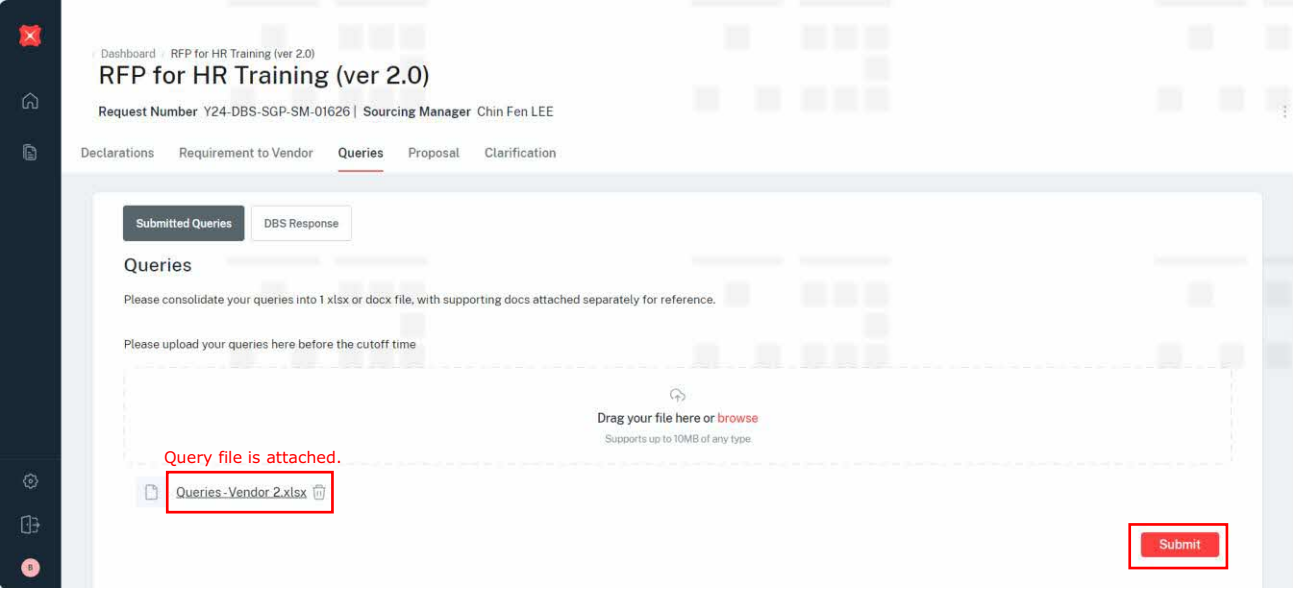

Message appears. Query has been submitted to DBS.

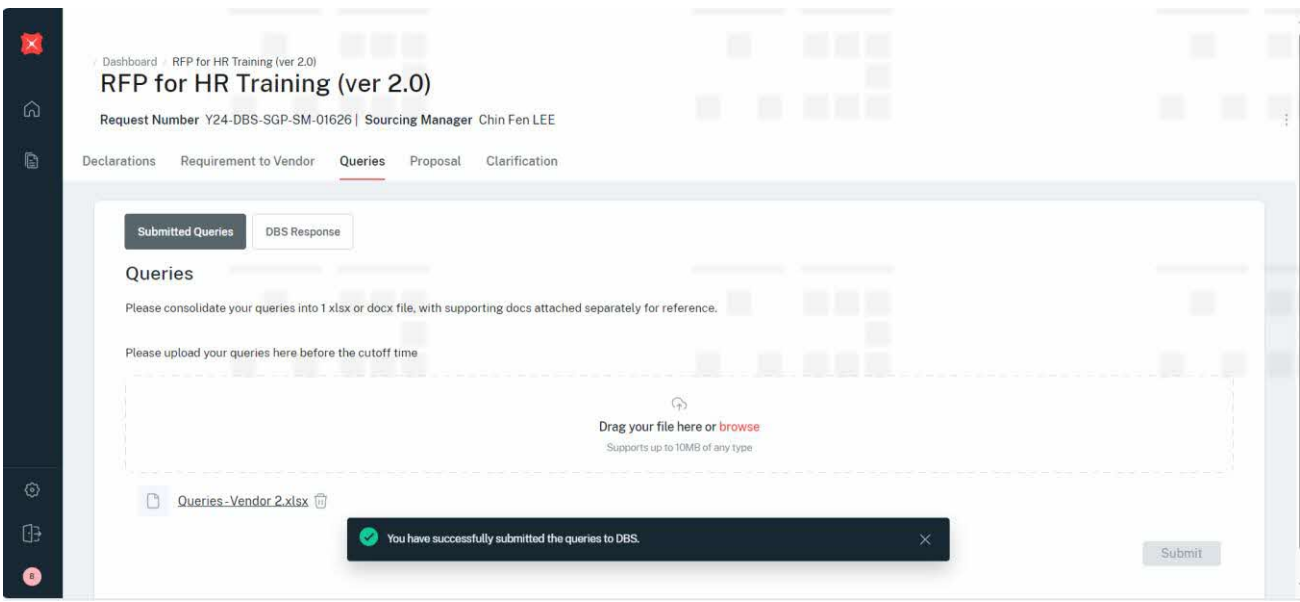

At DBS Response tab, you will see the details of DBS responses and an attached response file.

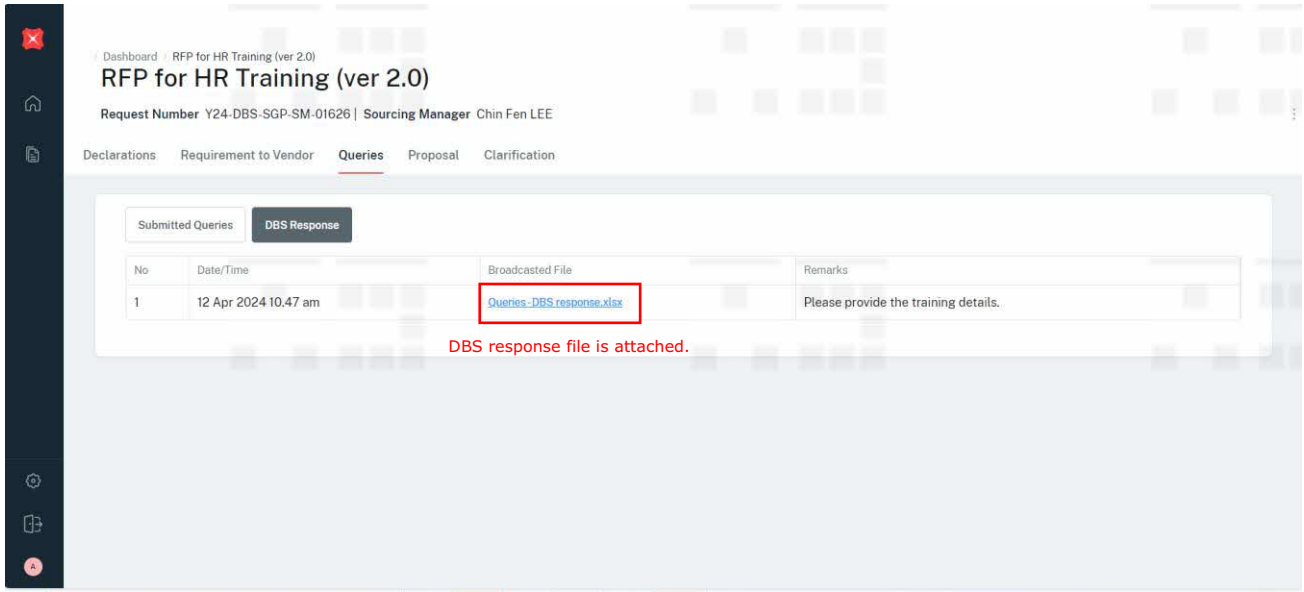

When the queries are clarified, please proceed to Stage 4. Supplier Proposal submission to submit your proposal.

<span id="page-27-0"></span>This stage is for you to submit your proposal and commercial. Please submit before the cutoff time as stipulated in the request requirements. You will not be able to submit your proposals once the submission cutoff time has lapsed.

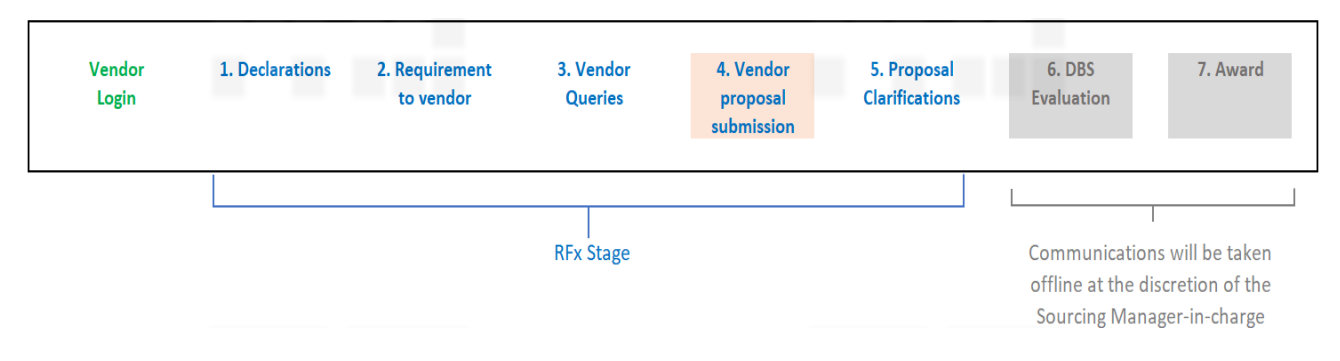

In the proposal tab, Supplier is required to update the Estimated cost of proposal, attach Proposals (i.e., technical files/specs, etc) and Commercial to DBS.

Enter the amount for Estimated cost of proposal.

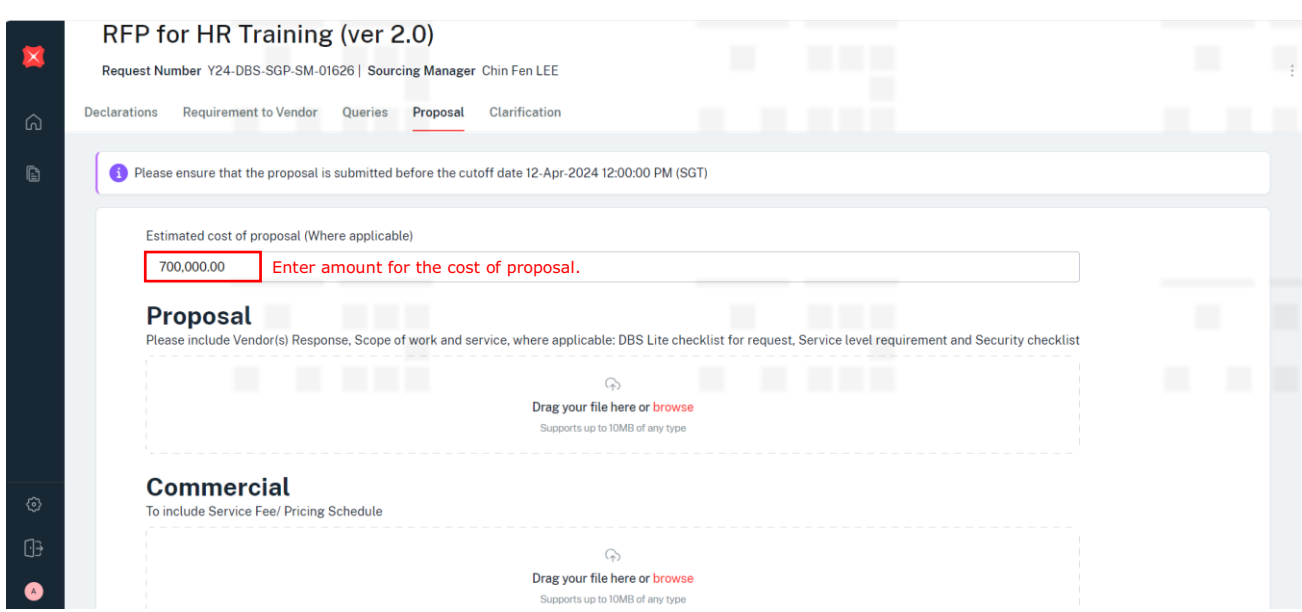

Click browse and attach Proposal and Commercial files. Once the files are attached, click Submit.

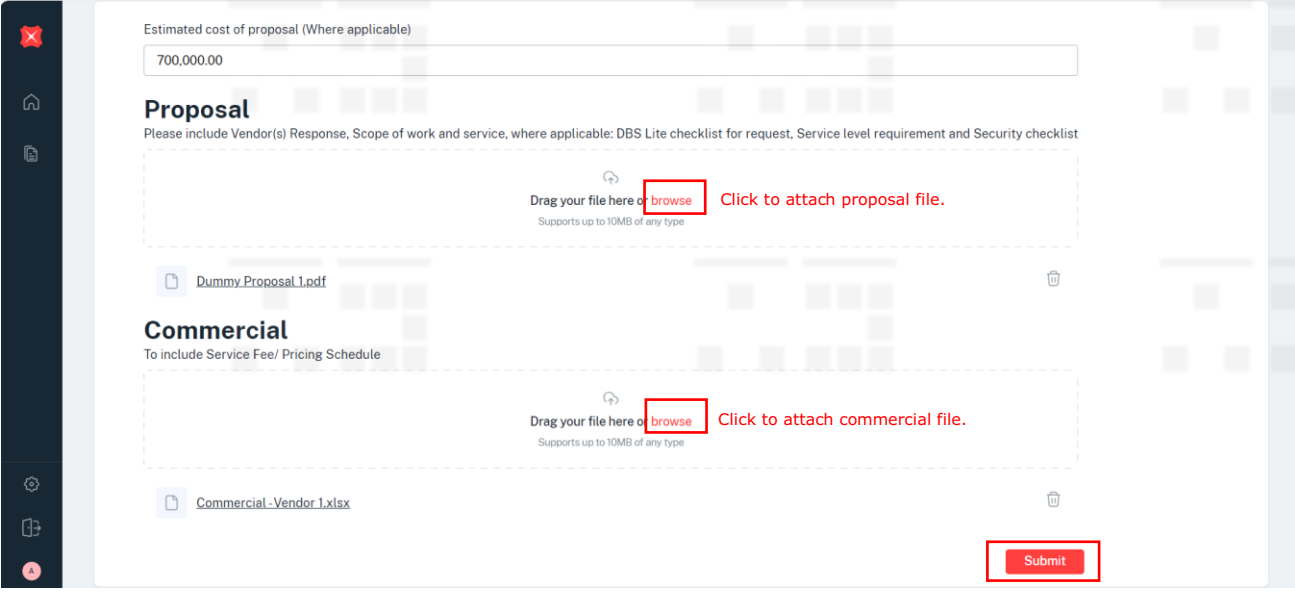

### Message appears. Proposal and Commercial files are submitted to DBS.

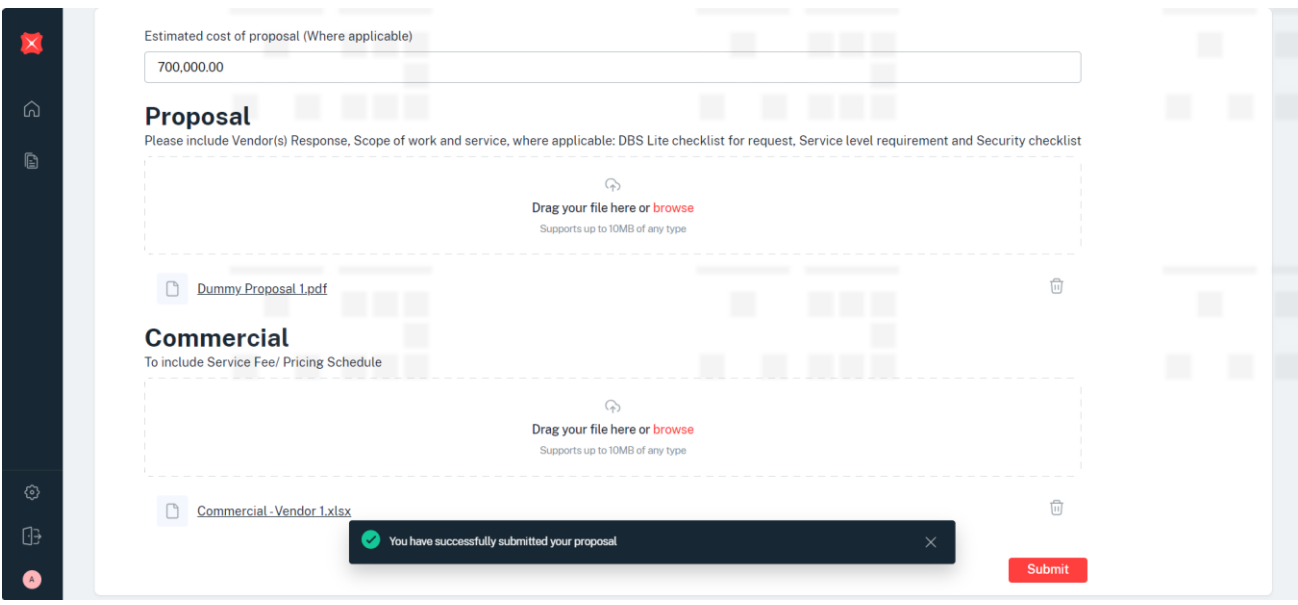

<span id="page-30-0"></span>This stage is for DBS to submit their clarifications regarding to the Supplier's proposal and commercial. DBS employees participating in this request may post their clarifications in the system.

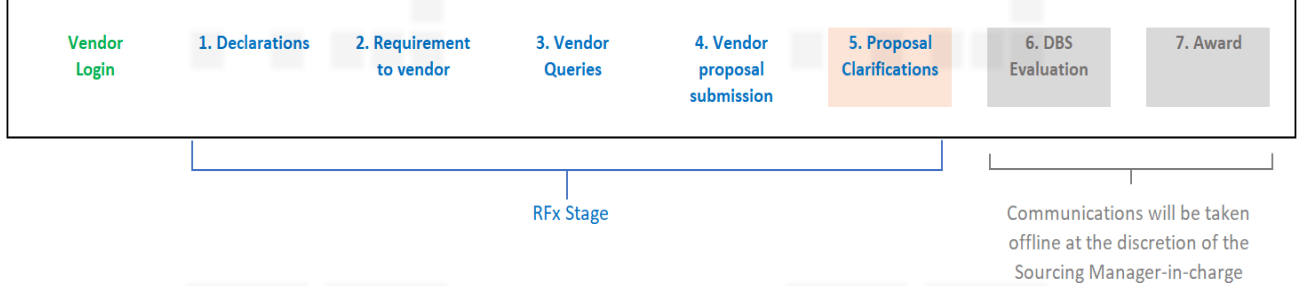

At Clarifications tab, Supplier will view the details and attached file of the clarifications submitted by DBS.

Click on the file link to view the Clarification details.

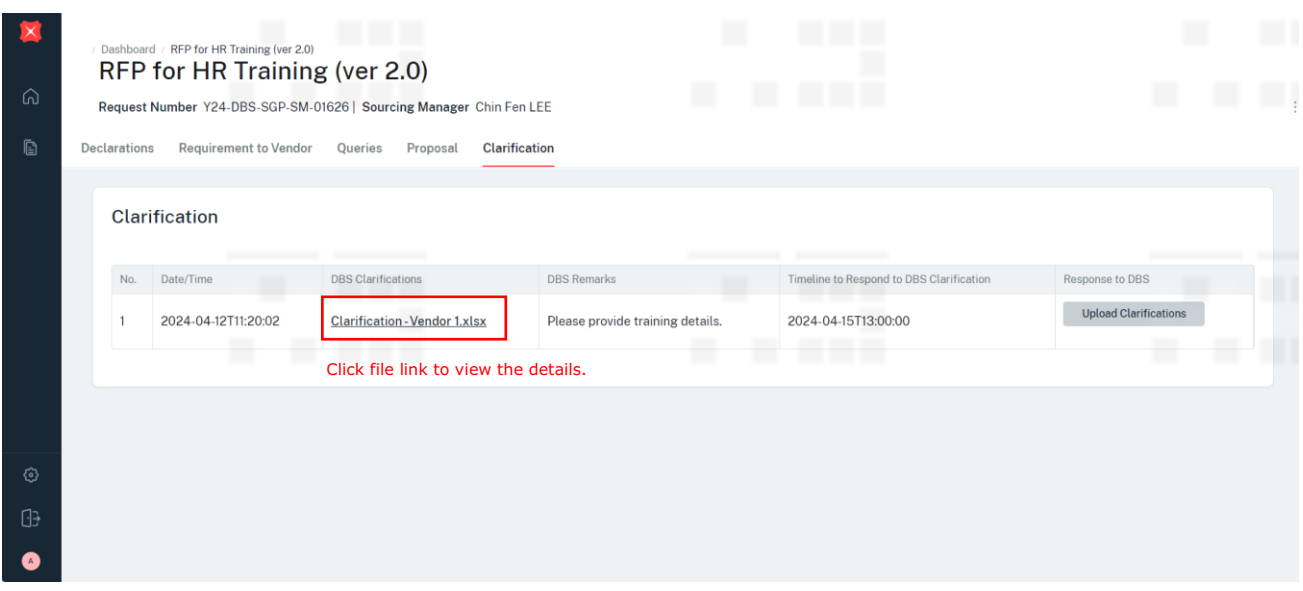

FYI. Supplier may see multiple lines. These lines can be submitted by the same person in multiple times or by different people.

Click on each upload clarifications button to upload the responses separately.

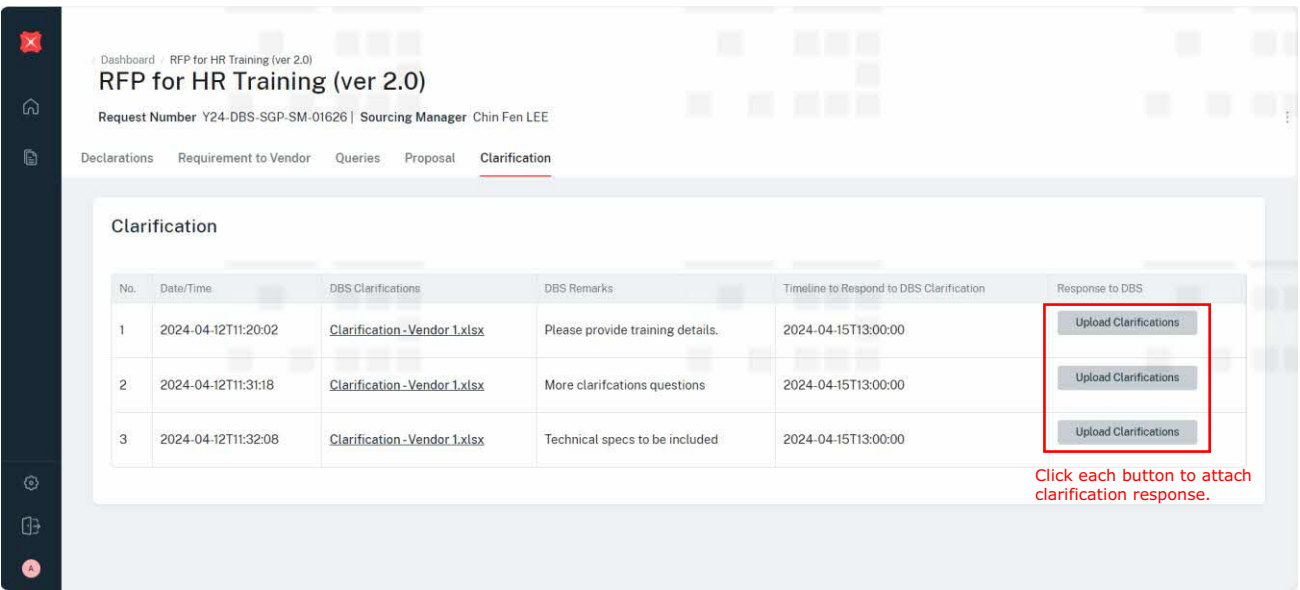

At each Upload Clarification button, screen appears on the right. Click browse and upload the response file.

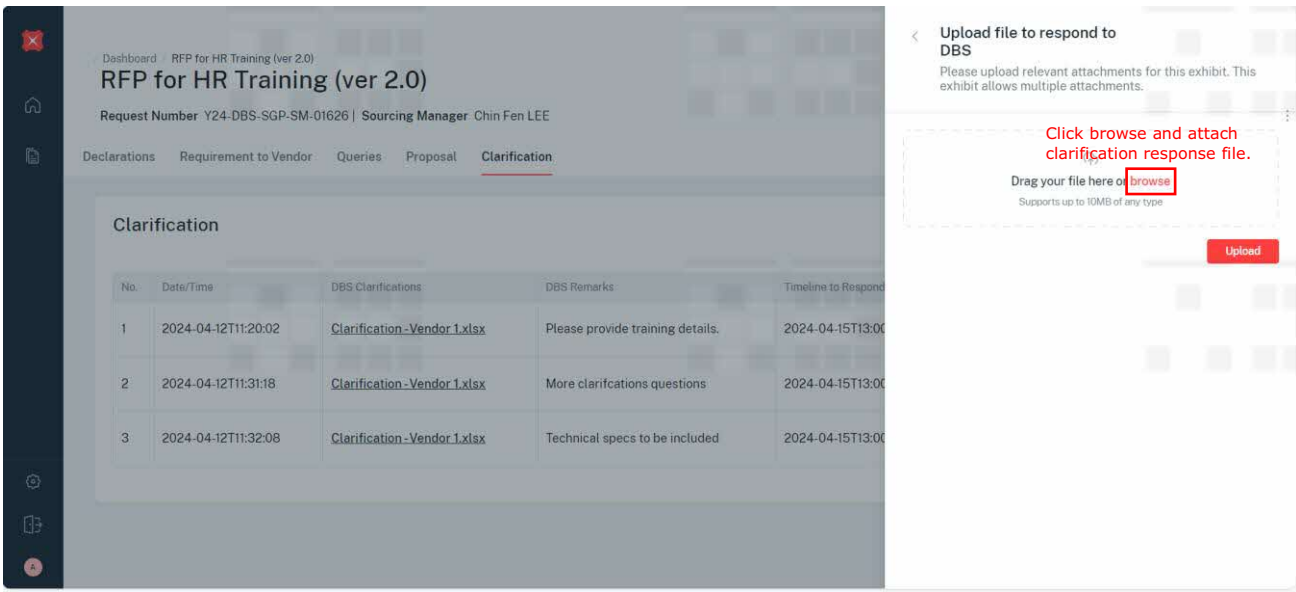

Once the file is attached, click Upload.

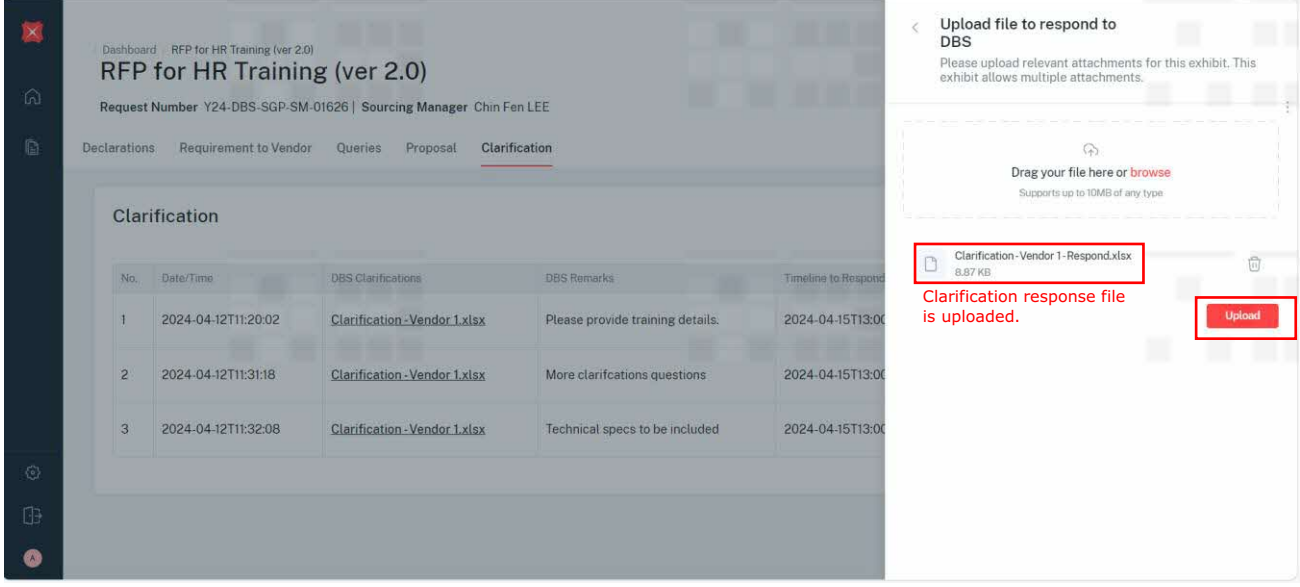

Message appears. Respond file is uploaded. Repeat the same steps to upload the other clarifications responses.

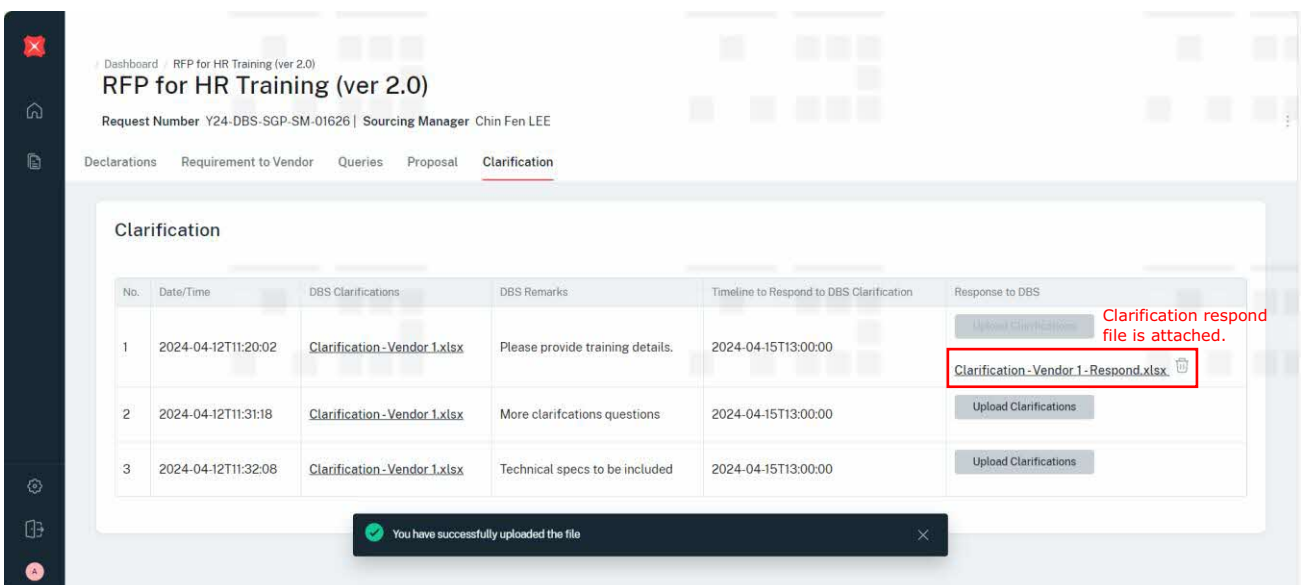

Clarification respond is completed.

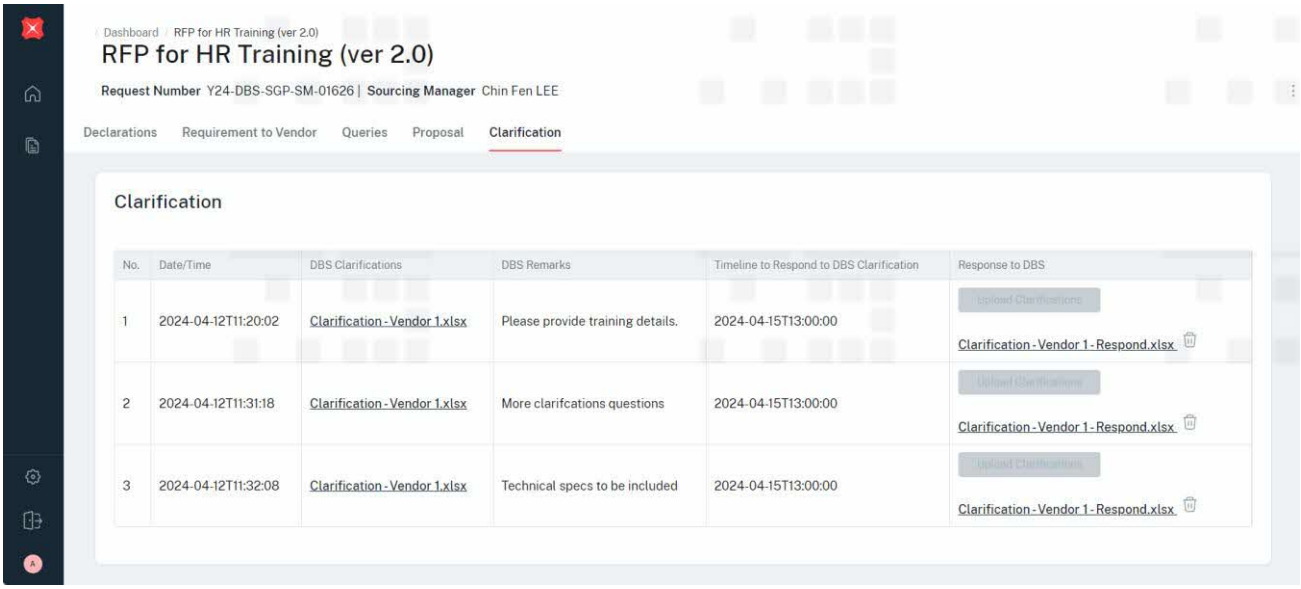

The Supplier has completed his role for the Standard sourcing process flow.

### <span id="page-34-0"></span>4 Sourcing Process - Non Standard Flow (Stage 1. Declaration)

#### <span id="page-34-1"></span>4.1 Stage 1. Declaration

This section provides the Supplier how to handle a non-standard sourcing guide in responding to DBS RFx requirements.

#### *Recap on the Sourcing Process Flow*

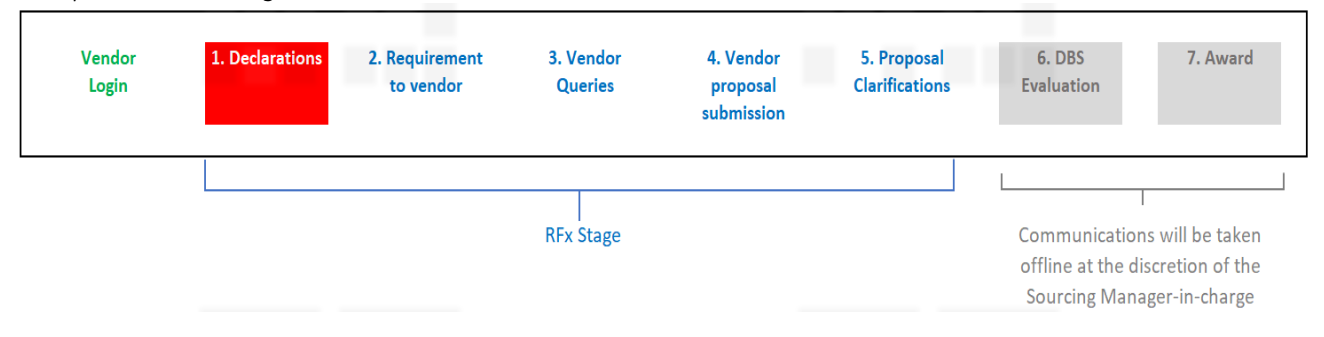

*Should you have any further questions regarding this deviation process steps, please reach out to the respective Sourcing Manager responsible for your request.* 

Please refer to the attached user guides for details on the following:

<span id="page-35-0"></span>This guide provides a step-by-step process for the Supplier to submit the contest on DBS Non-Disclosure Agreement (NDA) clause for a RFx request in the system.

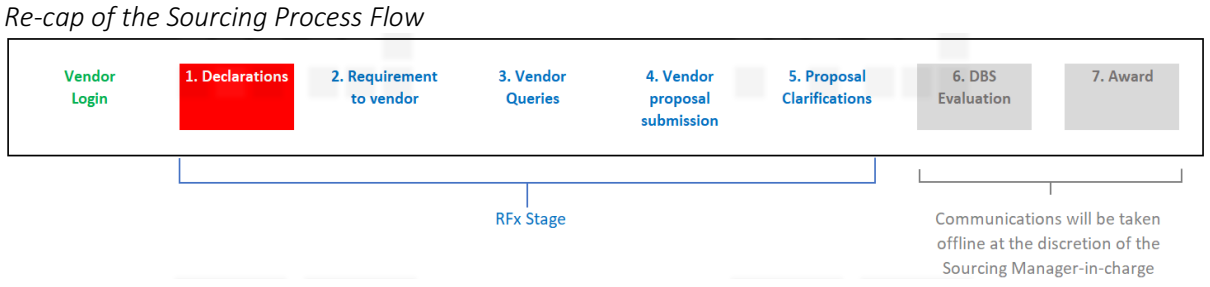

*Should you have any further questions regarding this deviation process steps, please reach out to the respective Sourcing Manager responsible for your* 

Supplier receives an email notification from DBS that the Supplier company has been invited for a new RFx request and a pre-RFx declaration is required before the Supplier can proceed to view the request

requirements/documents.

*request.* 

Log into the email to check for the request instructions and details. Click DBS Procurement System: Login to access to DBS Procurement system log in page.

### Log In Page

Enter email address and password. Click Continue.

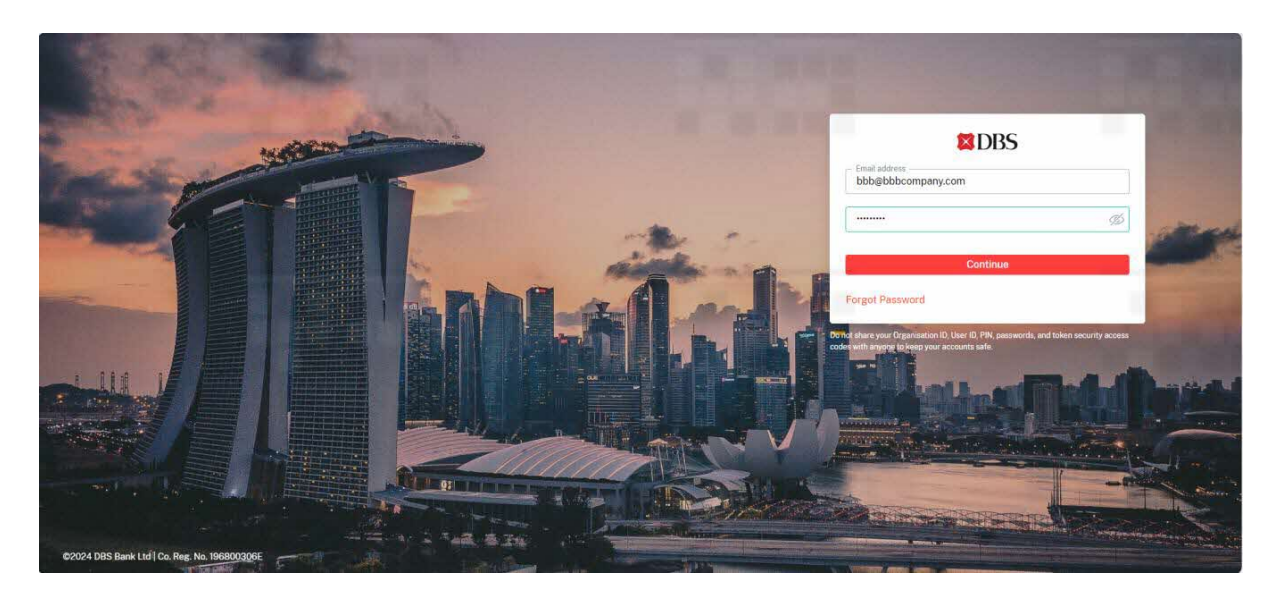

For security purposes, the Supplier is required to enter an OTP number. Supplier retrieves the OTP number from his email.

### Enter OTP number, click Continue.

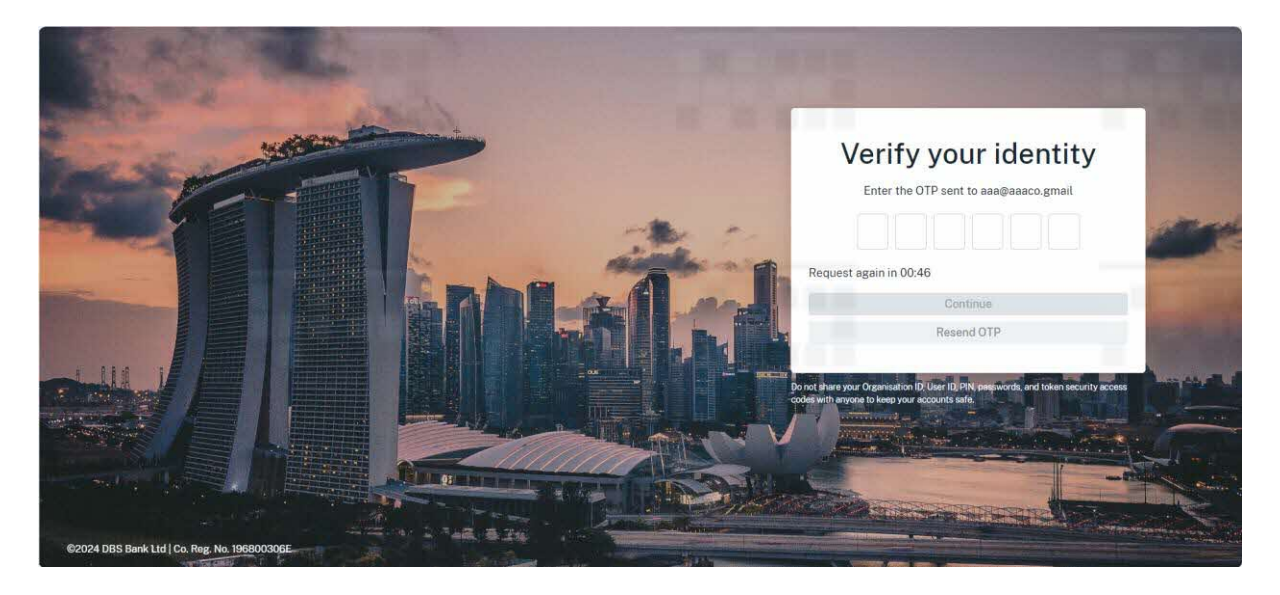

#### (Part 1) Declaration – To contest NDA.

At the Declaration page, Supplier proceed with Pre-RFx Declaration and contest to DBS NDA. Click (i) Download to review the NDA. Decides to contest the NDA.

#### Tick (ii) NO, click Submit.

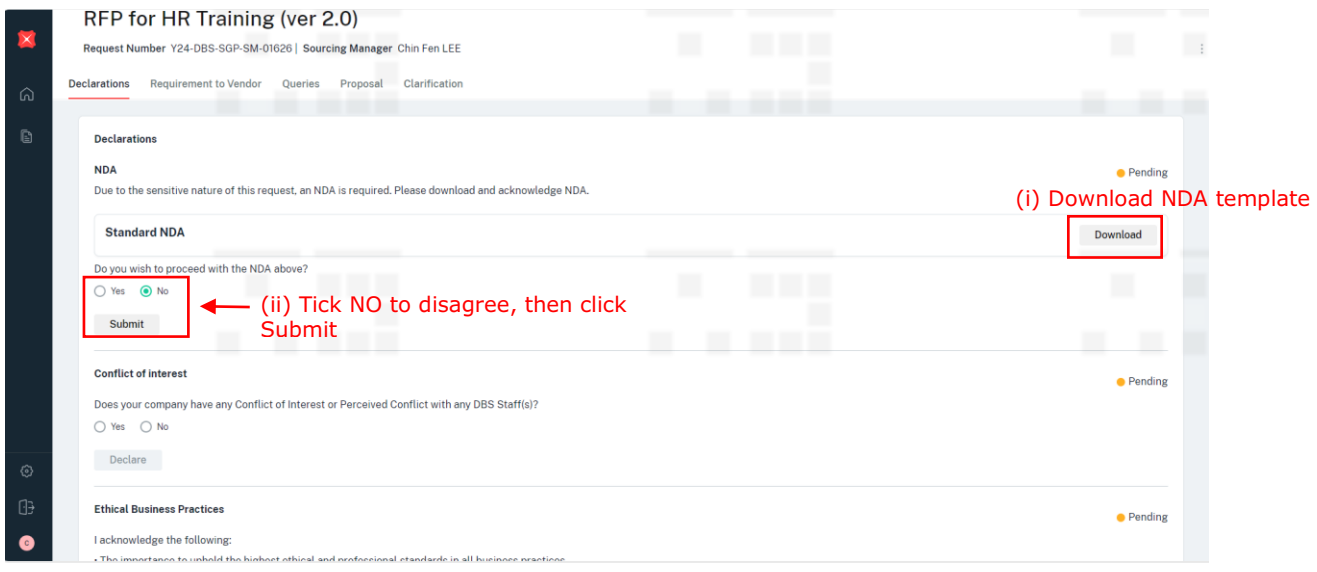

Message appears. NDA has been contested and DBS is notified.

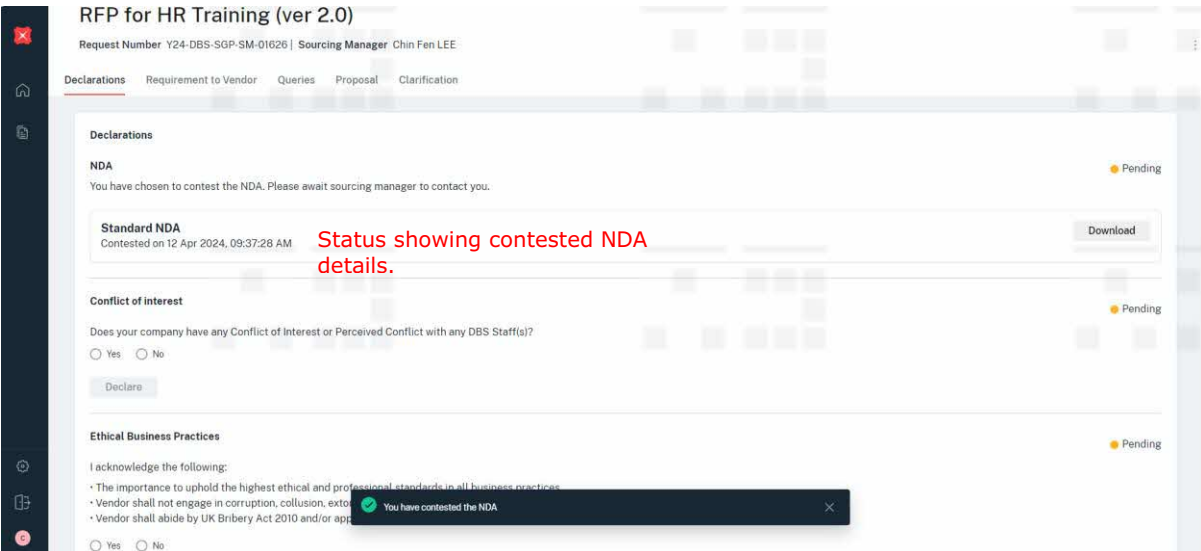

### (Part 1) Declaration – To contest NDA, process completed.

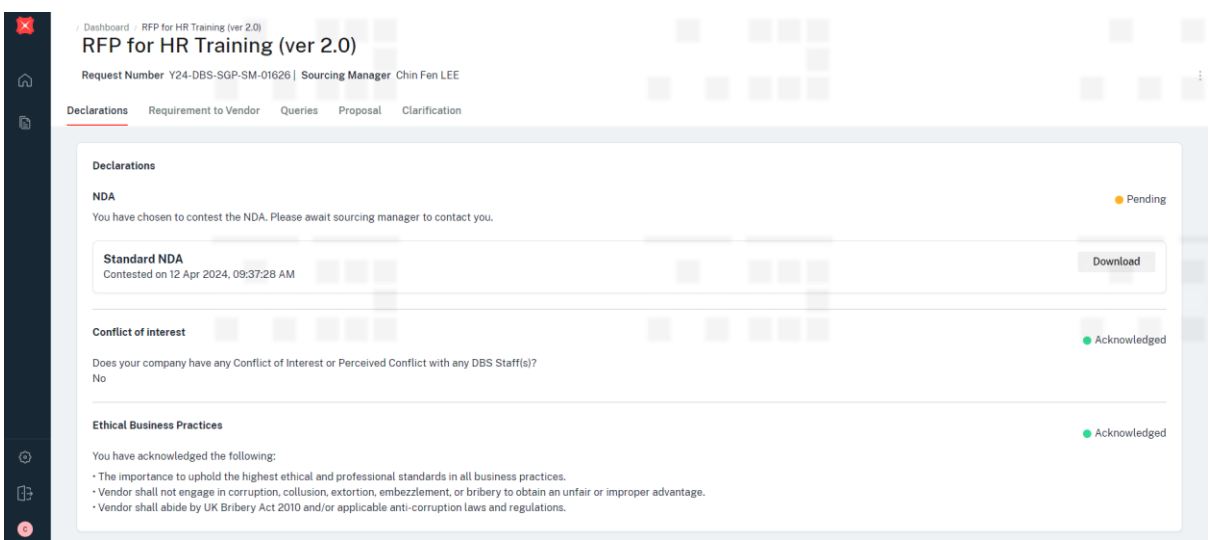

Next Step: The contested NDA has been submitted to DBS. DBS (COR) will take offline discussion with Supplier, finalise, and sign the NDA.

#### (Part 2) Declaration – Revised NDA

At the Declaration page, Supplier proceed with Pre-RFx Declaration after the offline discussion, agreed and signed revised NDA.

Receives email notification that DBS has submitted the signed revised NDA. Click login button in the email and log in the system to review the revised NDA.

To proceed with the revised NDA, tick YES and click Submit.

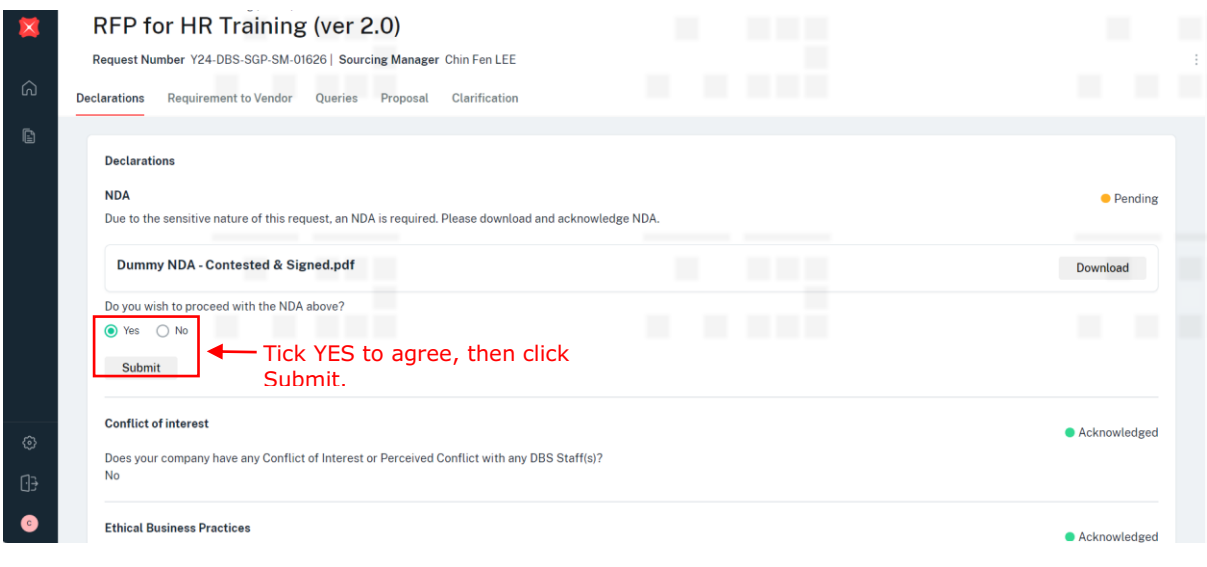

#### Message appears.

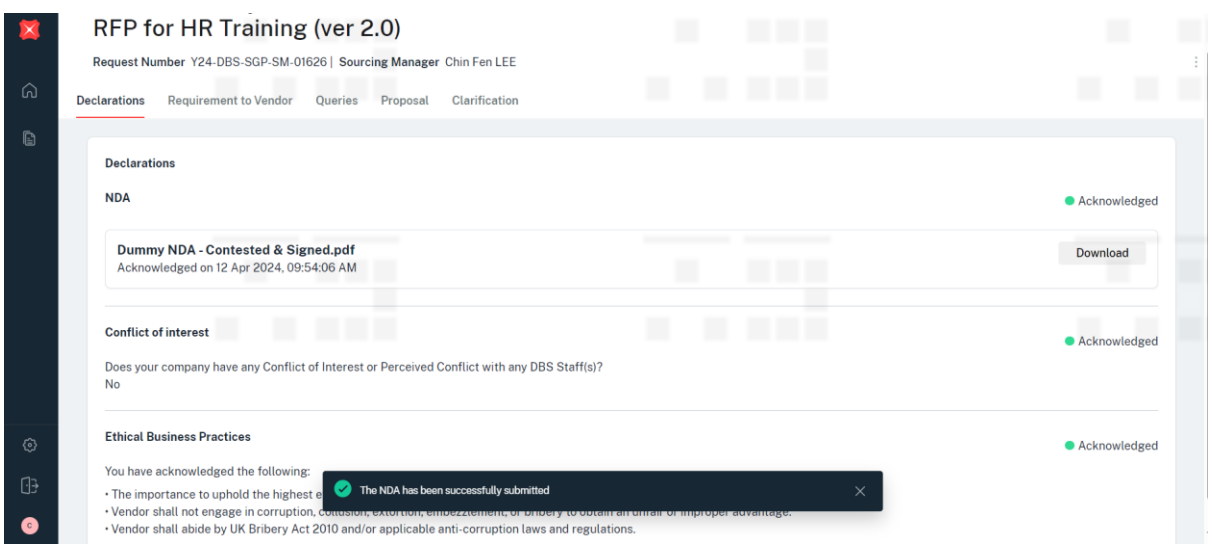

(Part 2) Declaration – Revised NDA is accepted and the process is completed.

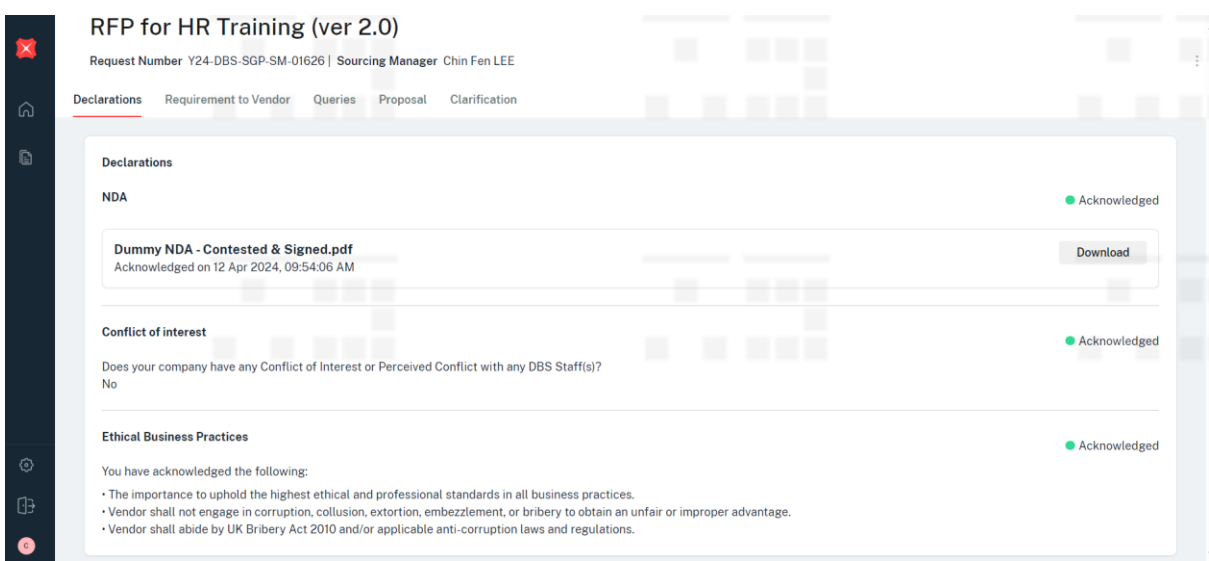

Next Step: Supplier can view the Requirement to Supplier tab once DBS releases/publishes the request requirements and documents.

<span id="page-41-0"></span>This guide provides a step-by-step process for the Supplier to make a POSITIVE COI for a new request in the system.

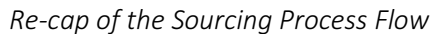

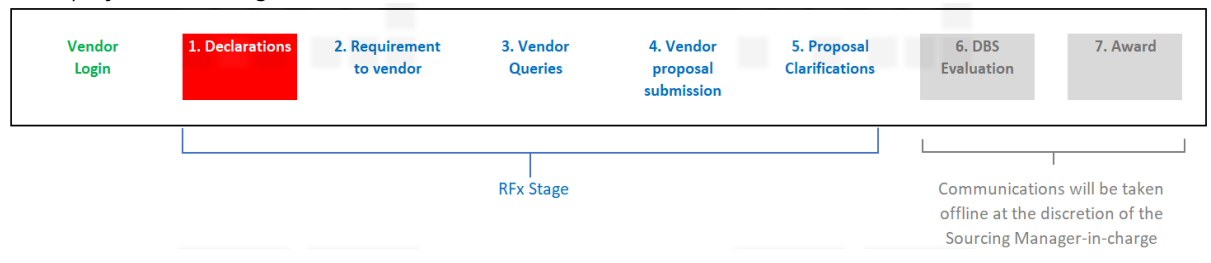

*Should you have any further questions regarding this deviation process steps, please reach out to the respective Sourcing Manager responsible for your request.* 

Supplier receives an email notification from DBS that the Supplier company has been invited for a new RFx request and a pre-RFx declaration is required before the Supplier can proceed to view the request requirements/documents.

Log into the email to check for the request instructions and details. Click DBS Procurement System: Login to access to DBS Procurement system log in page.

#### Log In Page

Enter email address and password. Click Continue.

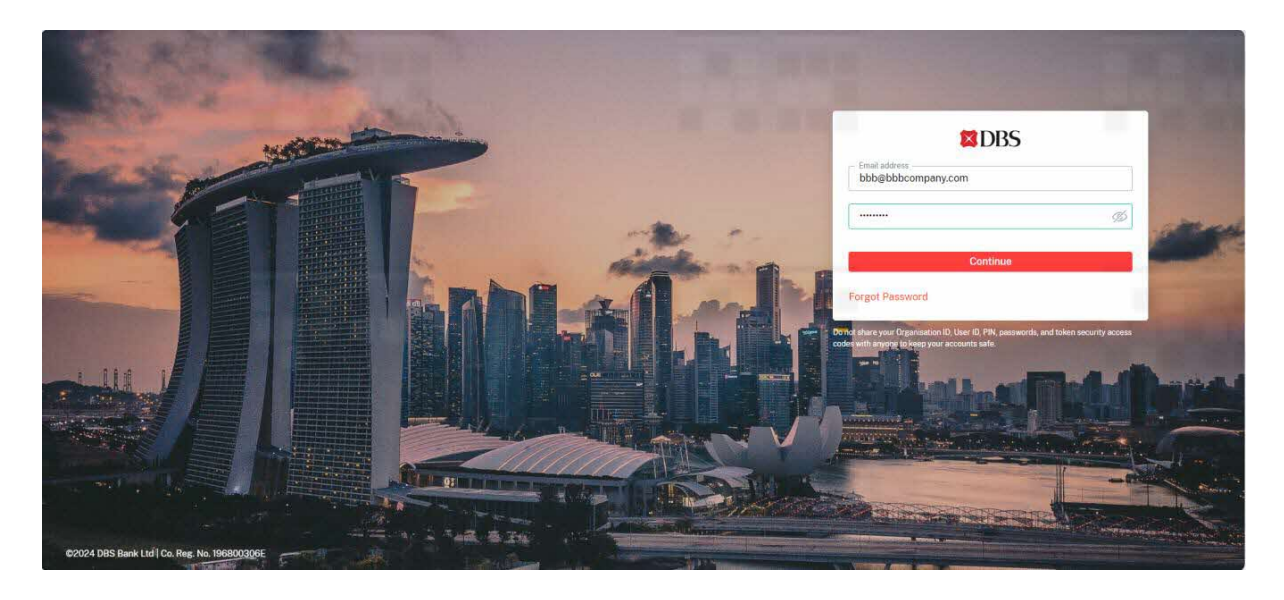

For security purposes, the Supplier is required to enter an OTP number. Supplier retrieves the OTP number from his email. Enter OTP number, click Continue.

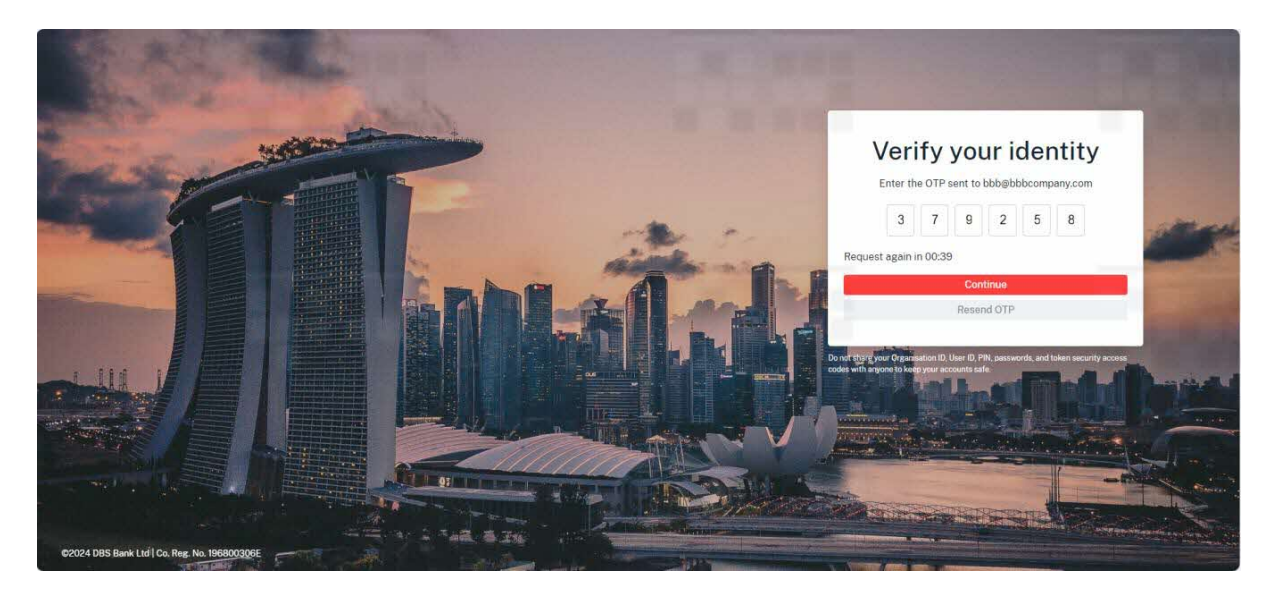

At the Declaration page, Supplier proceed with Pre-RFx Declaration and declares a POSITIVE COI.

Tick (i) Yes to declare a **POSITIVE** COI and (ii) enter the person/s in conflict details. (iii) Click Declare.

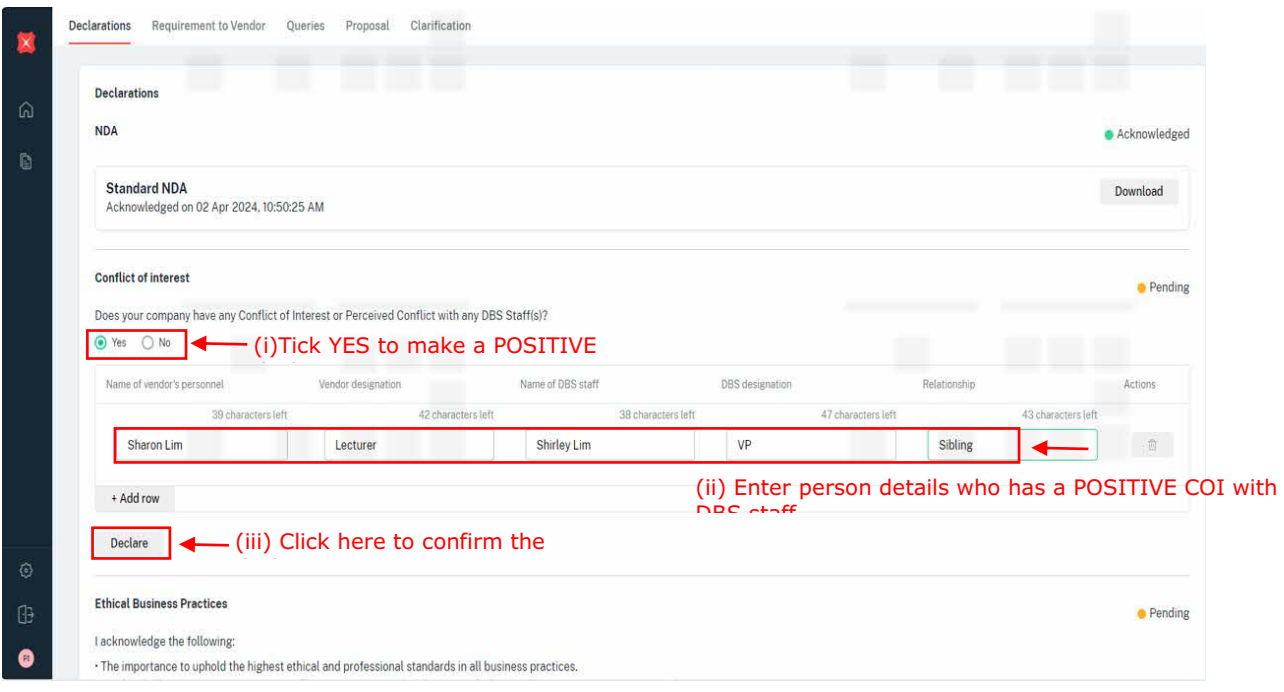

#### Supplier completes COI declaration.

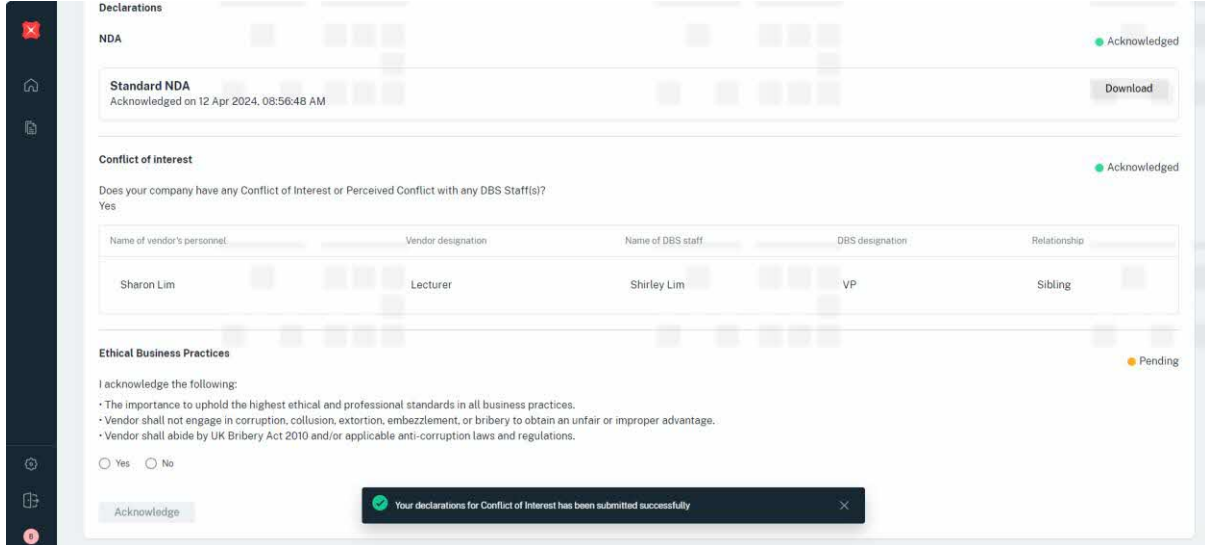

Next Step: Supplier to ensure that all pre-RFx declaration (i.e., NDA, COI, and EPA) required, are duly completed.

<span id="page-44-0"></span>This guide provides a step-by-step process for the Supplier to submit the disagreement on DBS Ethnical Business Practice (EBP) clause for a RFx request in the system.

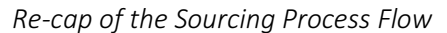

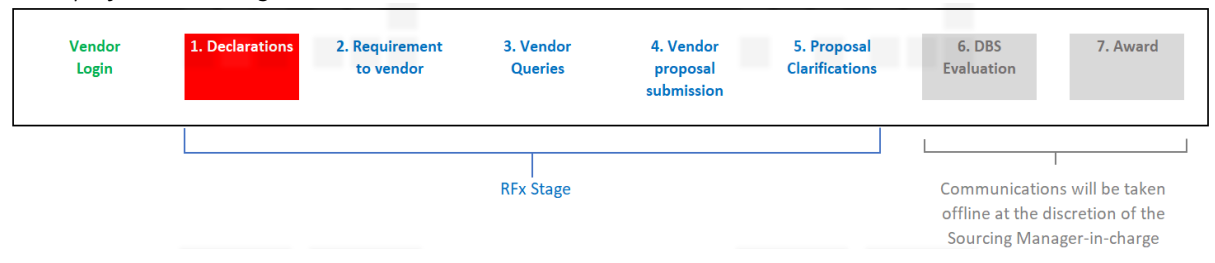

*Should you have any further questions regarding this deviation process steps, please reach out to the respective Sourcing Manager responsible for your request.* 

Supplier receives an email notification from DBS that the Supplier company has been invited for a new RFx request and a pre-RFx declaration is required before the Supplier can proceed to view the request requirements/documents.

Log into the email to check for the request instructions and details. Click DBS Procurement System: Login to access to DBS Procurement system log in page.

### Log In Page

Enter email address and password. Click Continue.

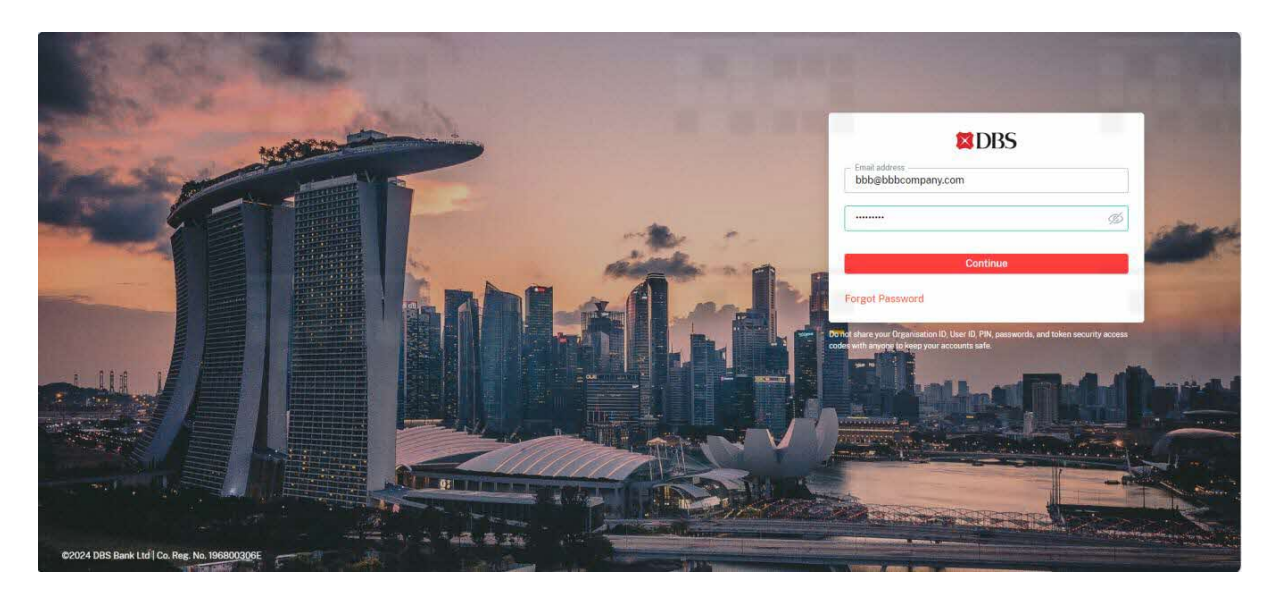

For security purposes, the Supplier is required to enter an OTP number. Supplier retrieves the OTP number from his email.

### Enter OTP number, click Continue.

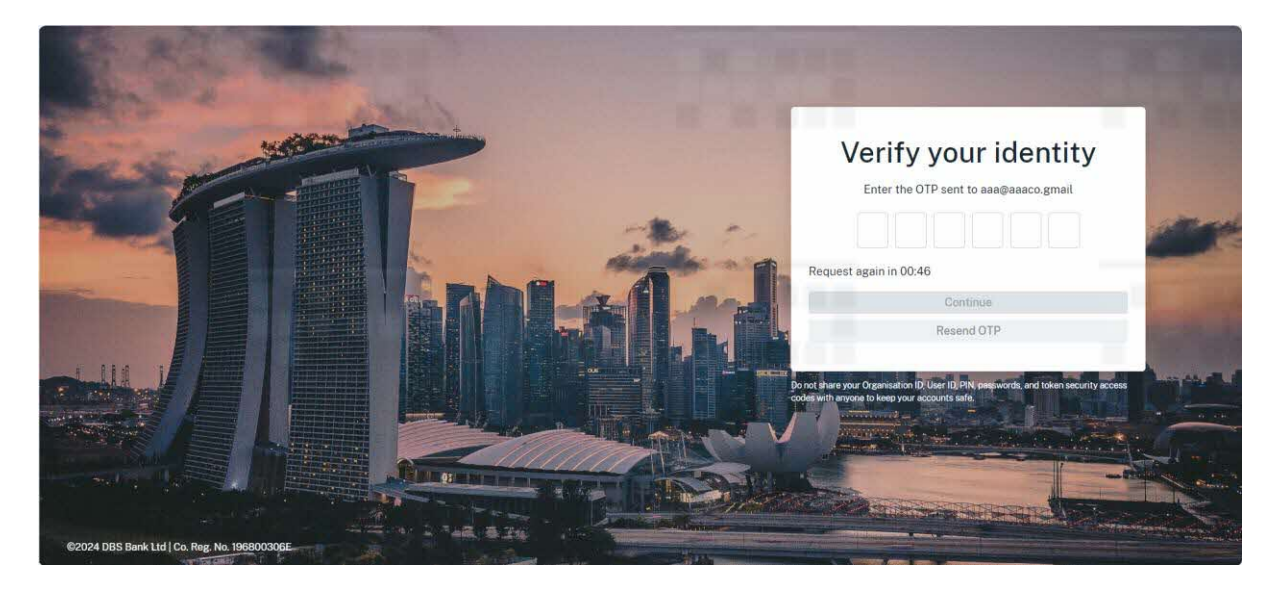

At the Declaration page, Supplier to proceed with Pre-RFx Declaration and disagrees to DBS EBP.

### Tick NO, click Acknowledge.

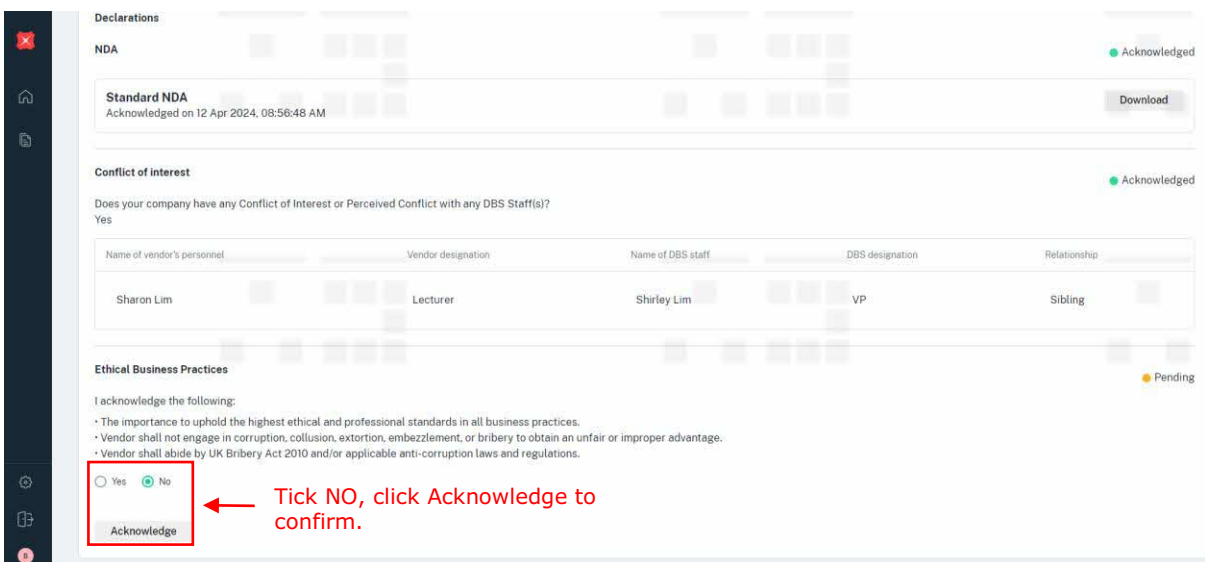

Message appears. EBP declaration is now sent to DBS.

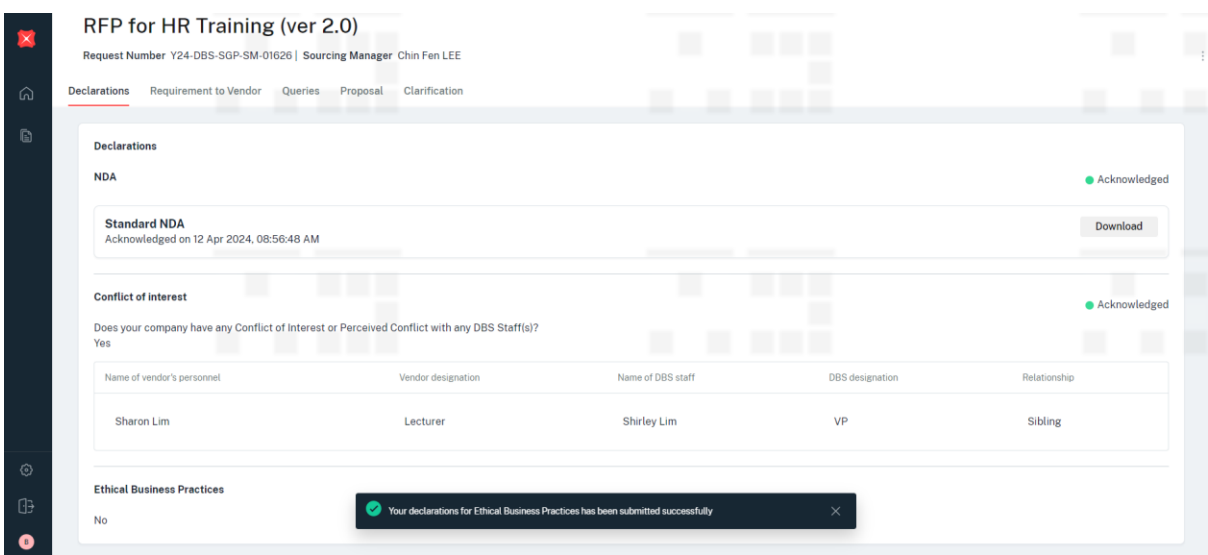

Pre-RFx declaration is now completed.

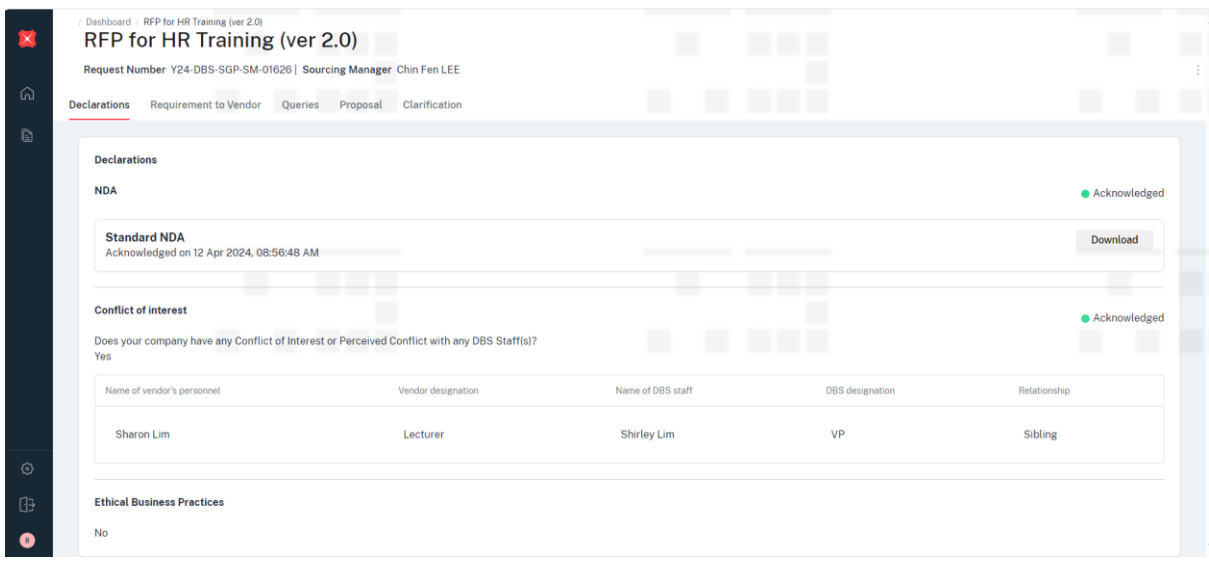

Next Step: Supplier can view the Requirement to Supplier tab once DBS releases/publishes the request requirements and documents.

### <span id="page-48-0"></span>5 Sourcing Process – Non Standard Flow (Stage 4. Proposal Submission)

This guide provides a step-by-step process for the Supplier to submit their proposal and commercial for a new request in the system.

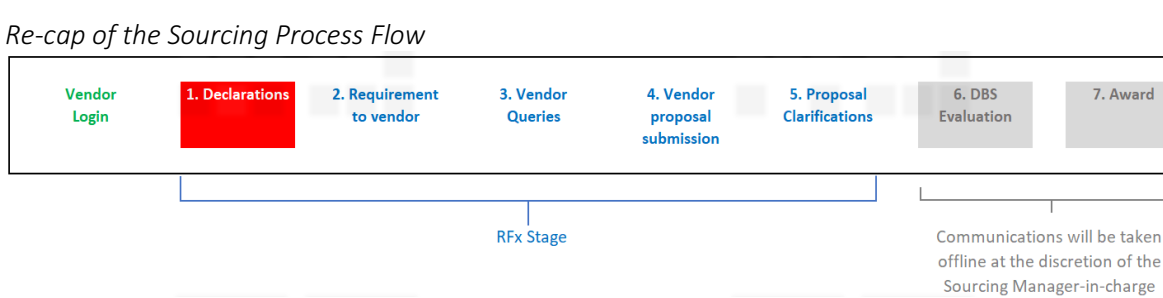

*Should you have any further questions regarding this deviation process steps, please reach out to the respective Sourcing Manager responsible for your request.* 

Supplier receives an email notification from DBS that the Supplier company has been invited for a new RFx request and a pre-RFx declaration is required before the Supplier can proceed to view the request requirements/documents.

#### <span id="page-49-0"></span>5.1 Supplier declines to participate in the request [\(Link\)](https://www.dbs.com/iwov-resources/images/suppliers/supplier-guide-to-decline-rfx.pdf)

In this scenario, the Supplier after reviewing the request requirements and documents, has decided to decline participate in the request. This guide provides a step-by-step process for the Supplier to decline the request in the system.

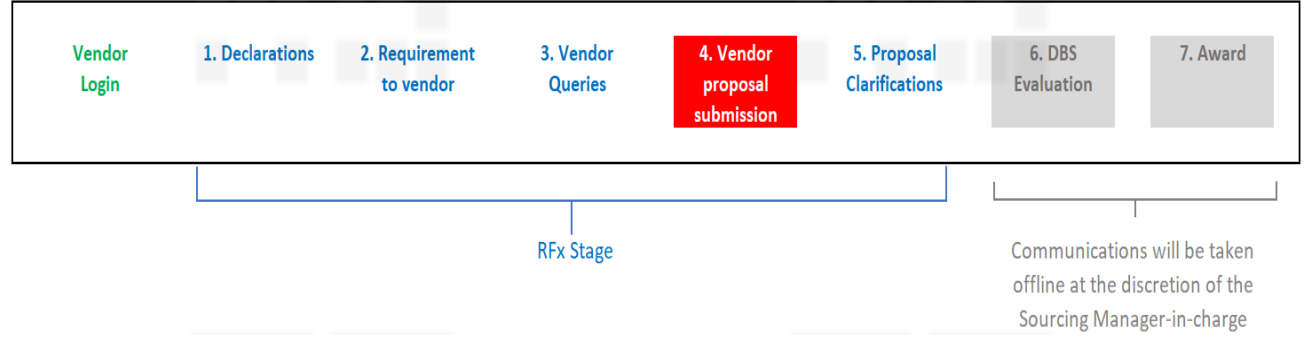

*Should you have any further questions regarding this deviation process steps, please reach out to the respective Sourcing Manager responsible for your request.* 

Log into the email to check for the request instructions and details. Click DBS Procurement System: Login to access to DBS Procurement system log in page.

### Log In Page

Enter email address and password. Click Continue.

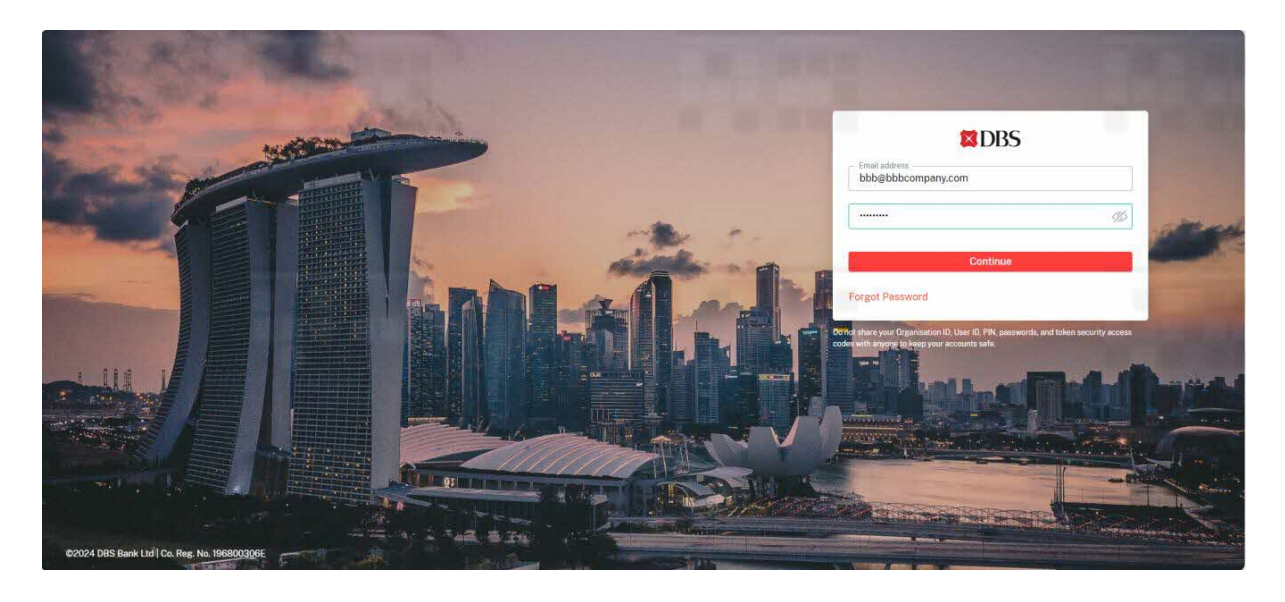

For security purposes, the Supplier is required to enter an OTP number. Supplier retrieves the OTP number from his email.

### Enter OTP number, click Continue.

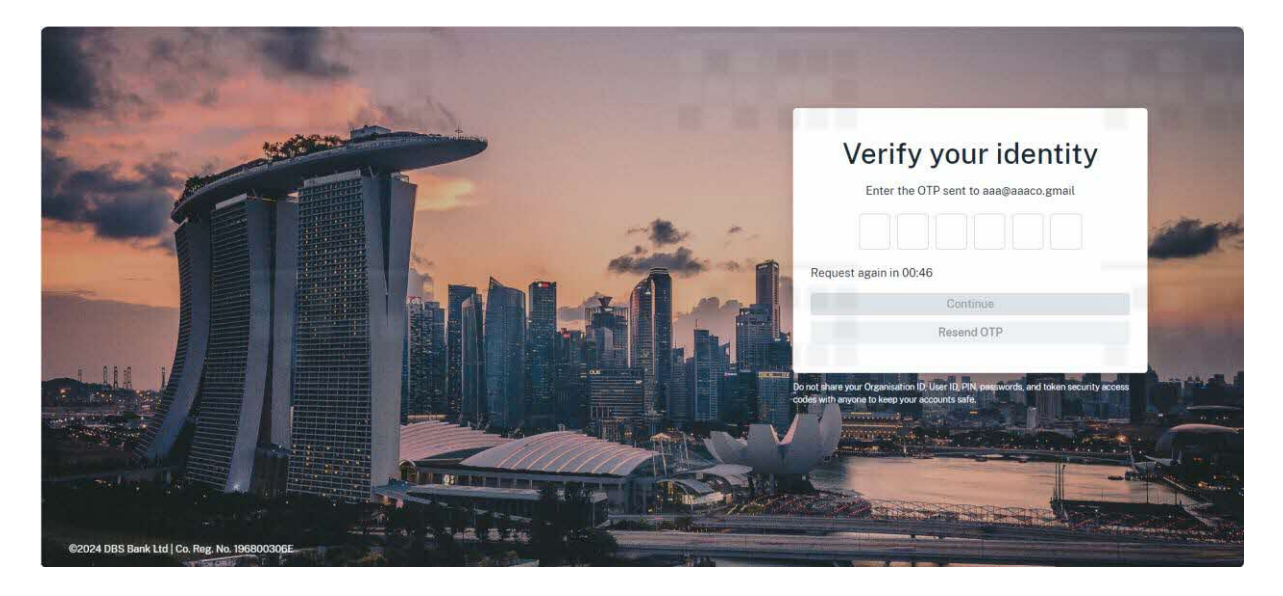

Supplier reviews the Request requirements and decides not to participate in the Request.

At the top right-hand corner, click on and click Decline Request.

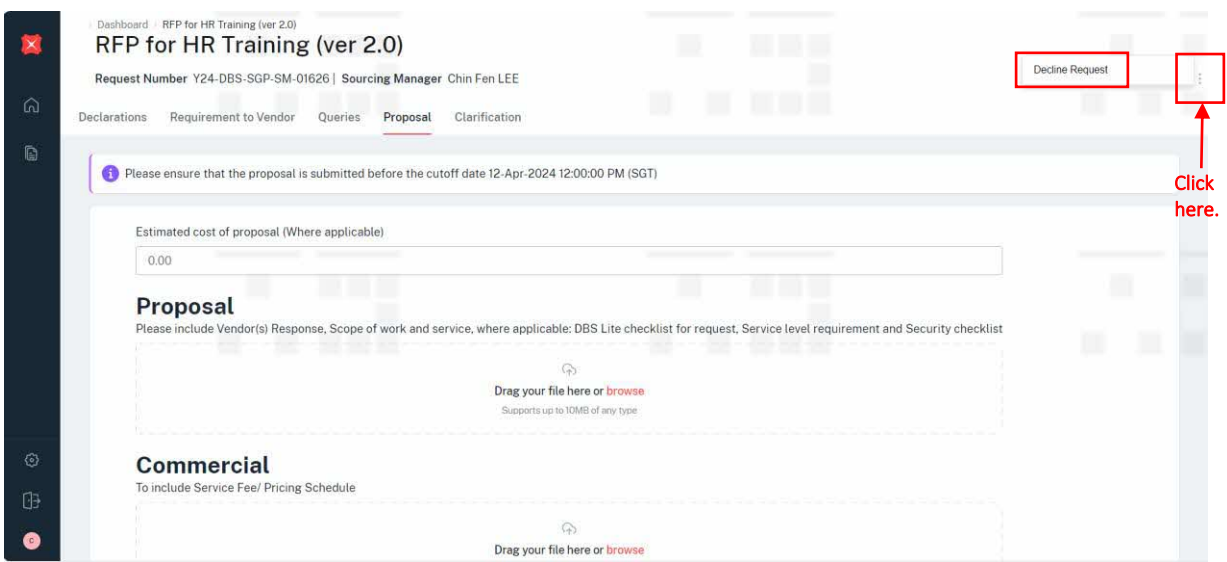

Pop up screen appears. Enter justification for declining the request. Click Submit.

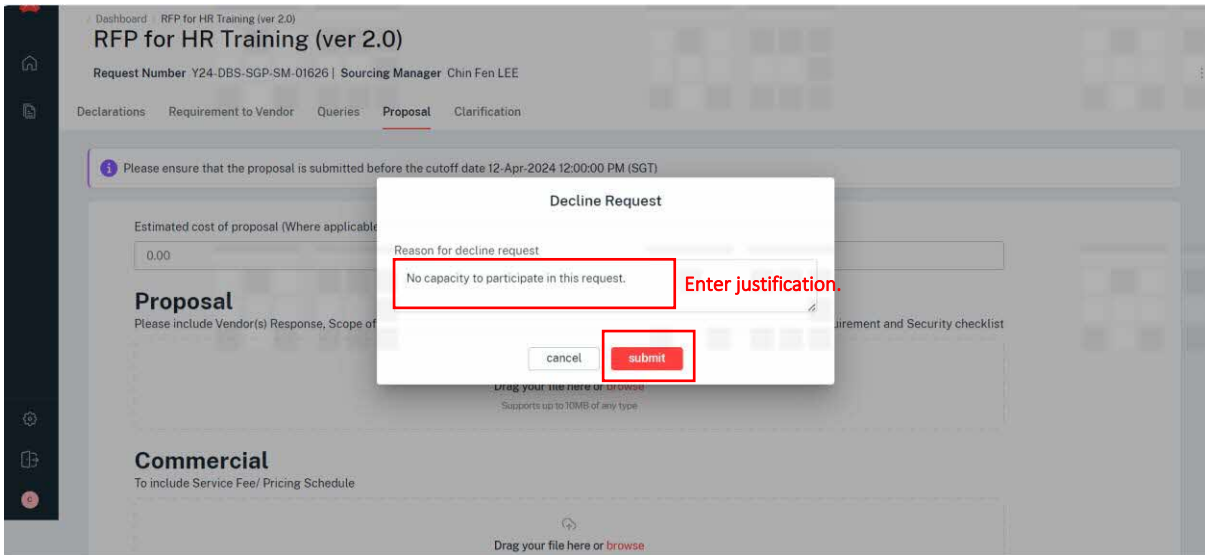

Message appears. The decline request has been sent to DBS.

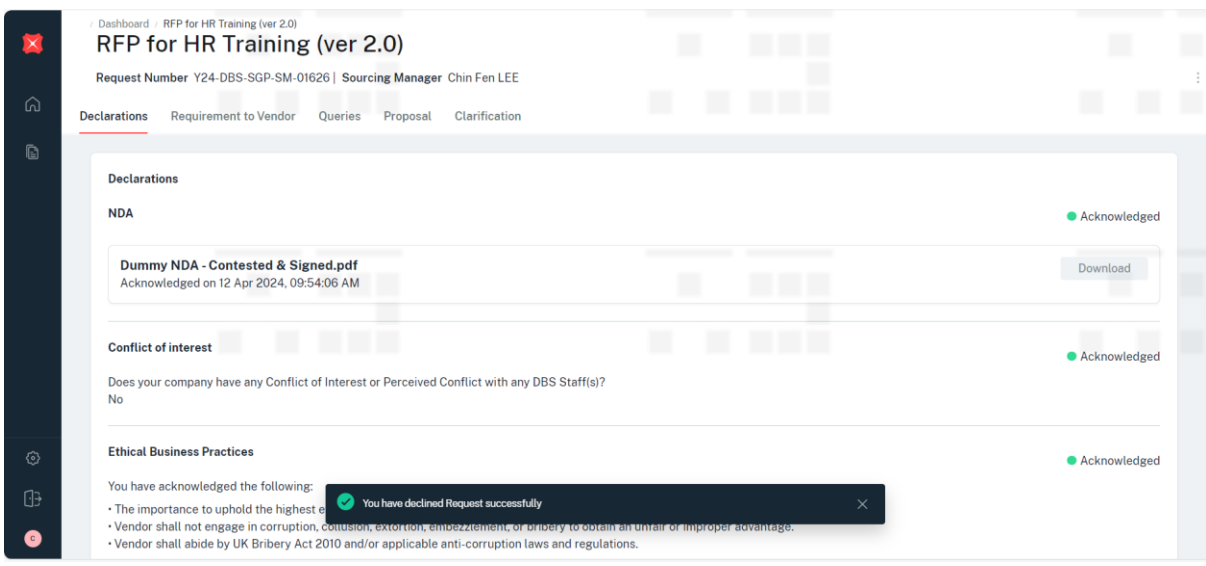

The cost of proposal, proposal, commercial and Submit button are deactivated. Supplier is no longer able to submit their proposal and commercial files now.

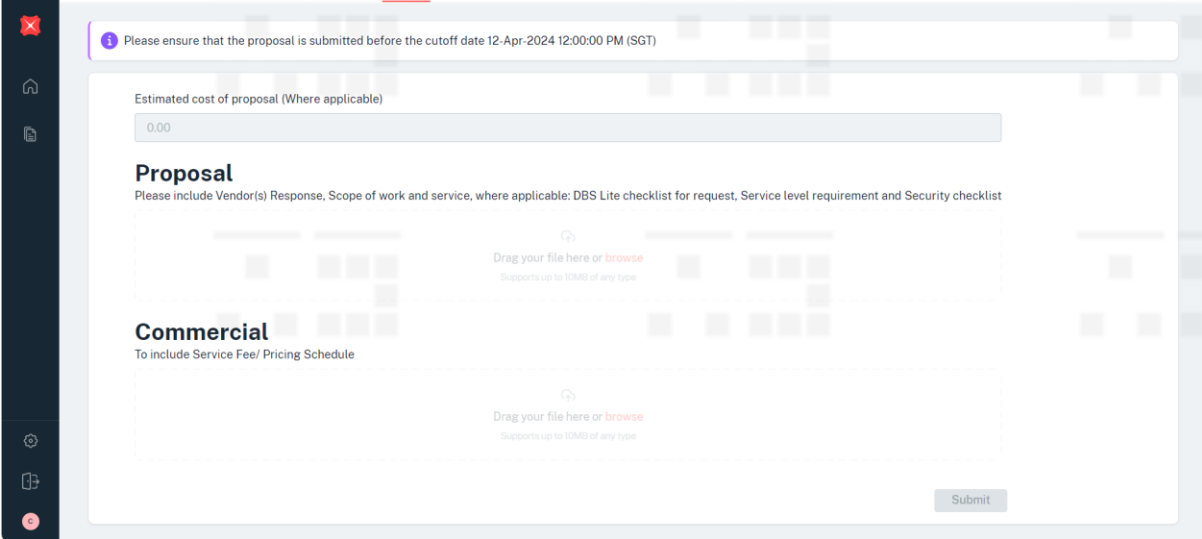

Next Step: NIL. Supplier is no longer able to participate and respond to this request.

# <span id="page-53-0"></span>6 Appendix

### <span id="page-53-1"></span>6.1 Version History

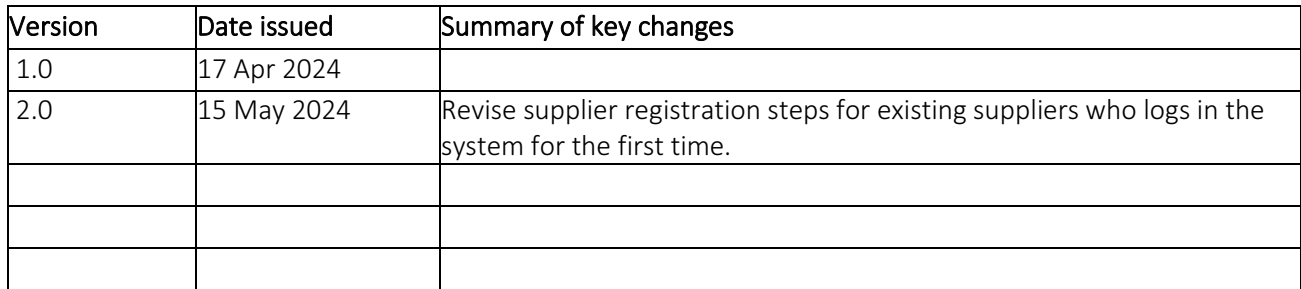